**DIPLOMADO DE PROFUNDIZACION CISCO CCNP PRUEBA DE HABILIDADES PRÁCTICAS (MÓDULO CCNP SWITCH)**

**MARTÍN EDUARDO TAPIAS OROZCO**

**GERARDO GRANADOS ACUÑA DIRECTOR DEL CURSO**

**UNIVERSIDAD NACIONAL ABIERTA Y A DISTANCIA UNAD ESCUELA DE CIENCIAS BÁSICAS, TECNOLOGÍA E INGENIERÍA INGENIERIA ELECTRÓNICA DUITAMA-BOYACÁ JUNIO DE 2019**

# **TABLA DE CONTENIDO**

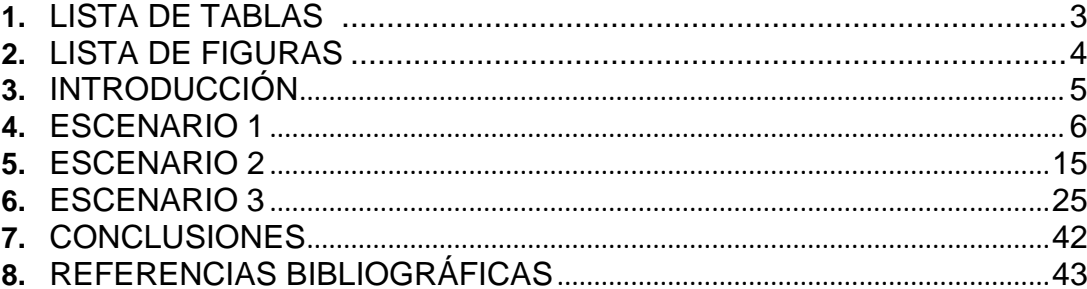

# Pág.

#### 1. **LISTA DE TABLAS pág.**

Tabla No.1. Esquema de Escenario 1, guía y simulación Packet Tracer .....4 Tabla No.2. Esquema de Escenario 2, guía y simulación Packet Tracer ....13 Tabla No.3.Configuraciones de routers para Escenario 2. ..........................13 Tabla No.4. Esquema de Escenario 3, guía y simulación Packet Tracer ...23 Tabla No.5. Asociación de VLAN y configuración de IP en base a las direcciones IP de las PCs ...........................................................................31 Tabla No.6. Ejemplo de Asociación de VLAN y configuración de IP ..........30 Tabla No.7. Configurar las direcciones IP en los Switches y Direccionamiento VLAN 99. .....................................................................................................33

# **2. LISTA DE FIGURAS**

pág.

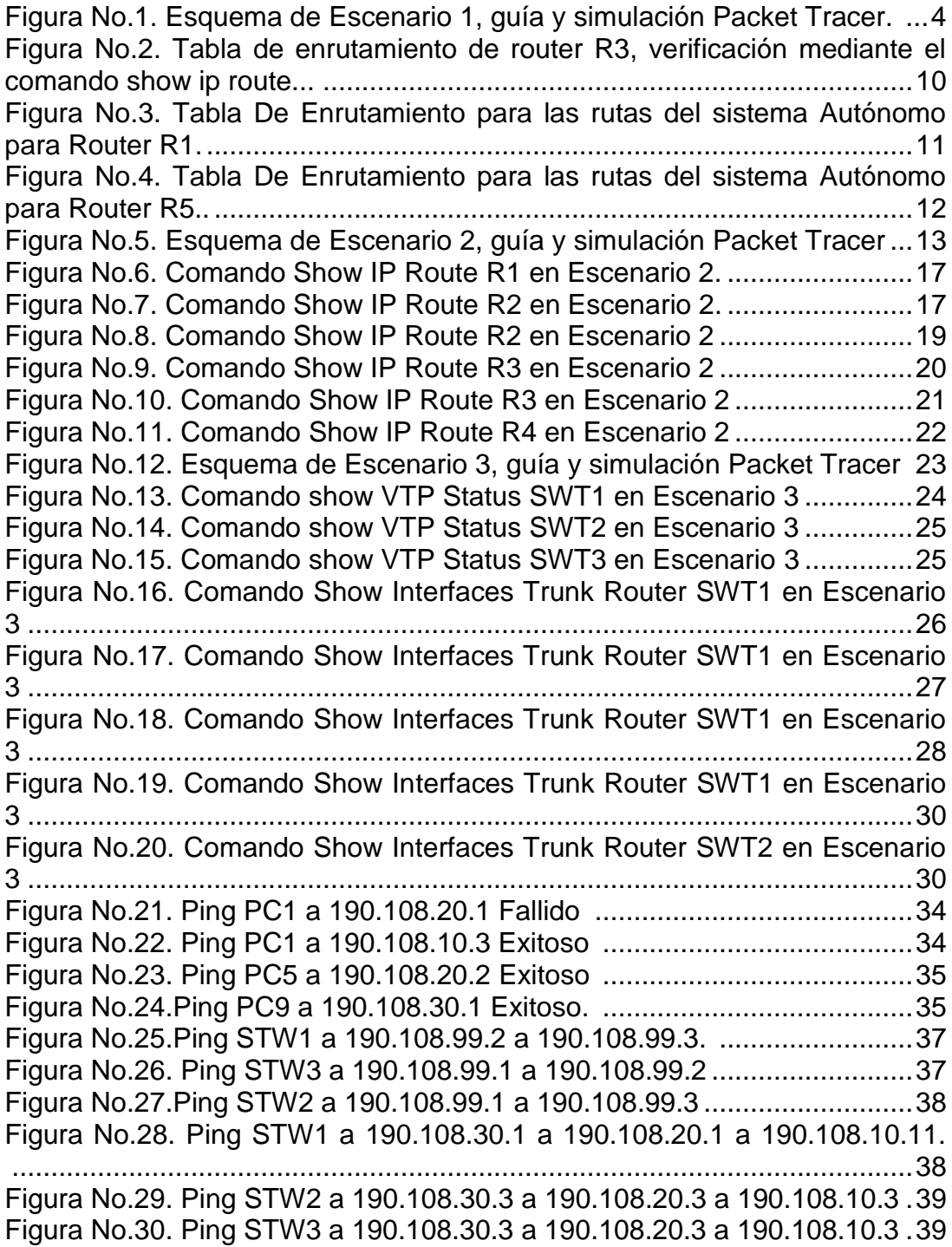

### **3. INTRODUCCIÓN**

El presente trabajo lo he analizado y desarrollado, para dar cumplimiento a la guía de actividades en base a la prueba de habilidades prácticas, en el desarrollo del Diplomado de Profundización CCNP, desarrollado en base a varias actividades y Evaluaciones según toda la programación de redes trabajada en el curso de una forma colaborativa, el presente trabajo tiene como gran objetivo identificar toda la temática trabajada, poniéndola en práctica, adquiriendo habilidades en el desarrollo de los ejercicios propuestos para la prueba de habilidades prácticas, adquiriendo destrezas en los niveles de compresión y soluciones efectivas en problemas como los tres escenarios presentados como ejercicios desarrollado con el software Packet Tracer, también es muy importante como podemos aplicar todas nuestras habilidades dando soluciones en la vida real relacionados con diversos aspectos de Networking.

Se requiere que los estudiantes desarrollemos las actividades en base a los tres escenarios presentados para esta prueba de habilidades prácticas, teniendo en cuenta los temas revisados en el diplomado, en base a configuración de sistemas de red soportados en VLANs, y Administración, Seguridad, Escalabilidad en redes conmutadas y finalmente Protocolos de Enrutamiento Avanzado, en el cual hemos implementado las soluciones soportadas en enrutamiento avanzado utilizando los softwares de programación de redes Packet Tracer y GNS3.

En el desarrollo de los tres escenarios, se da a conocer la sustentación solicitada en un documento, por medio de fotos y código origen, en el desarrollo de cada escenario, demostrando el paso a paso del desarrollo en la configuración y comprobación de cada uno de los dispositivos de cada ejercicio, en la verificación de conectividad de cada escenario se realizado mediante los comandos ping, traceroute, show ip route, e otros.

## **DESARROLLO COMPLETO DE LOS TRES ESCENARIOS**

### **4. Escenario 1**

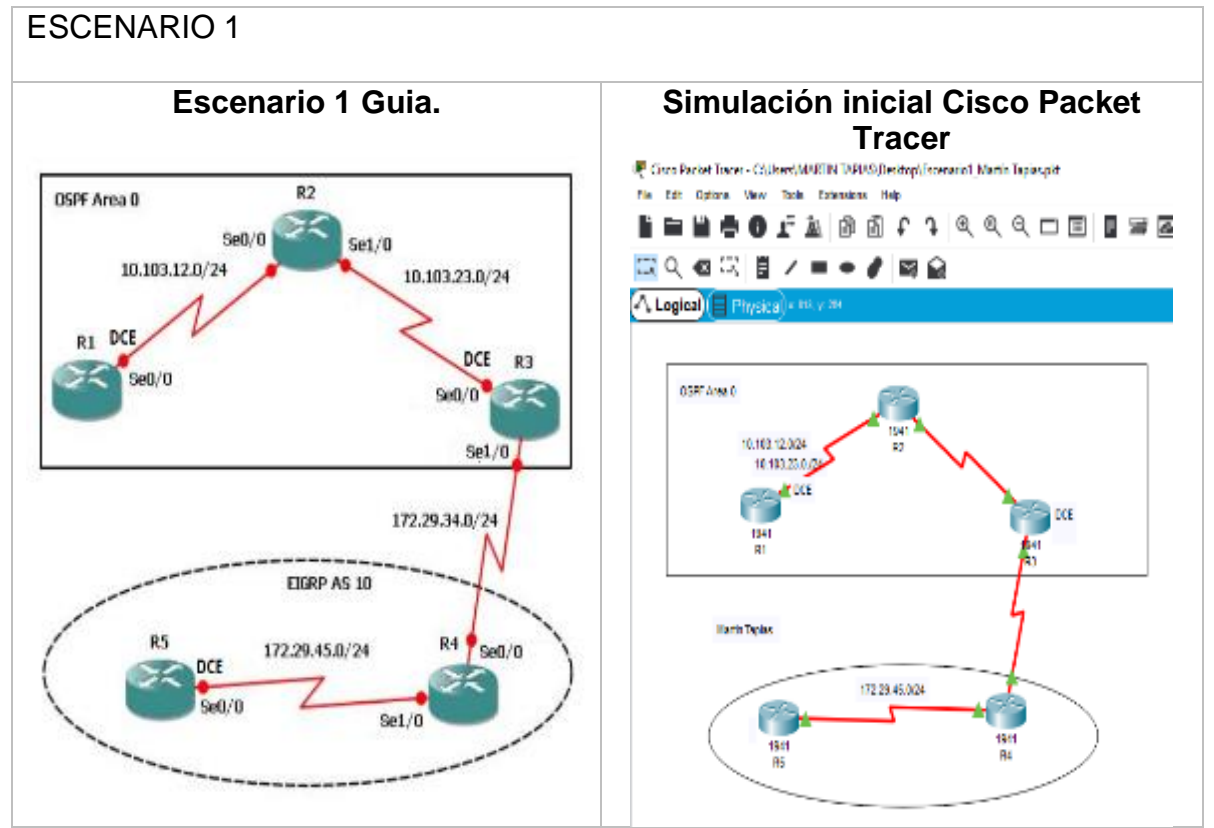

Tabla No.1. Esquema de Escenario 1, guía y simulación Packet Tracer.

**1.** Aplique las configuraciones iniciales y los protocolos de enrutamiento para los routers R1, R2, R3, R4 y R5 según el diagrama. No asigne passwords en los routers. Configurar las interfaces con las direcciones que se muestran en la topología de red.

Se configuran las interfaces para cada router:

### **Router R1**

Router>en Router#conf t Enter configuration commands, one per line. End with CNTL/Z. Router(config)#hostname R1 R1(config)#int s0/0/0 R1(config-if)#ip add 10.103.12.1 255.255.255.0 R1(config-if)#no sh %LINK-5-CHANGED: Interface Serial0/0/0, changed state to down R1(config-if)# R1# %SYS-5-CONFIG 1: Configured from console by console

%LINK-5-CHANGED: Interface Serial0/0/0, changed state to up %LINEPROTO-5-UPDOWN: Line protocol on Interface Serial0/0/0, changed state to up

#### **Router R2**

Router>en Router#conf t Enter configuration commands, one per line. End with CNTL/Z. Router(config)#hostname R2 R2(config)#int s0/0/0 R2(config-if)#ip add 10.103.12.2 255.255.255.0 R2(config-if)#no sh R2(config-if)# %LINK-5-CHANGED: Interface Serial0/0/0, changed state to up ex R2(config)# %LINEPROTO-5-UPDOWN: Line protocol on Interface Serial0/0/0, changed state to up R2(config)#int s0/0/1 R2(config-if)#ip add 10.103.23.1 255.255.255.0 R2(config-if)#no sh %LINK-5-CHANGED: Interface Serial0/0/1, changed state to down R2(config-if)#

### **Router R3**

Router>en Router#conf t Enter configuration commands, one per line. End with CNTL/Z. Router(config)#hostname R3 R3(config)#int s0/0/0 R3(config-if)#ip add 10.103.23.2 255.255.255.0 R3(config-if)#no sh R3(config-if)# %LINK-5-CHANGED: Interface Serial0/0/0, changed state to up R3(config-if)#ex R3(config)#int %LINEPROTO-5-UPDOWN: Line protocol on Interface Serial0/0/0, changed state to up R3(config)#in s0/0/1 R3(config-if)#ip add 172.29.34.1 255.255.255.0 R3(config-if)#no sh %LINK-5-CHANGED: Interface Serial0/0/1, changed state to down R3(config-if)#

### **Router R4**

Router>en Router#conf t Enter configuration commands, one per line. End with CNTL/Z. Router(config)#hostname R4 R4(config)#int s0/0/0 R4(config-if)#ip add 172.29.34.2 255.255.255.0 R4(config-if)#no sh R4(config-if)# %LINK-5-CHANGED: Interface Serial0/0/0, changed state to up %LINEPROTO-5-UPDOWN: Line protocol on Interface Serial0/0/0, changed state to up R4(config-if)#int s0/0/1 R4(config-if)#ip add 172.29.45.1 255.255.255.0 R4(config-if)#no sh %LINK-5-CHANGED: Interface Serial0/0/1, changed state to down R4(config-if)#

### **Router R5**

Router>en Router#conf t Enter configuration commands, one per line. End with CNTL/Z. Router(config)#hostname R5 R5(config)#int s0/0/0 R5(config-if)#ip add 172.29.45.2 255.255.255.0 R5(config-if)#no sh R5(config-if)# %LINK-5-CHANGED: Interface Serial0/0/0, changed state to up R5(config-if)# %LINEPROTO-5-UPDOWN: Line protocol on Interface Serial0/0/0, changed state to up

#### **Configuración de protocolos segundo diagrama**

#### **Router R1**

R1>en R1#conf t Enter configuration commands, one per line. End with CNTL/Z. R1(config)#router ospf 1 R1(config-router)#network 10.103.12.0 0.0.0.255 area 0 R1(config-router)#g

#### **Router R2**

R2>en R2#conf t Enter configuration commands, one per line. End with CNTL/Z. R2(config)#router ospf 1 R2(config-router)#network 10.103.12.0 0.0.0.255 area 0 R2(config-router)#network 10.103.23.0 0.0.0.255 area 0 R2(config-router)#

#### **Router R3**

R3>en R3#conf t Enter configuration commands, one per line. End with CNTL/Z. R3(config)#router ospf 1 R3(config-router)#network 10.103.23.0 0.0.0.255 area 0 R3(config-router)#

#### **Router R3**

R2>en R3(config)# R3(config)#route eigrp R3(config-router)#network 172.29.34.0 0.0.0.255 R3(config-router)#

#### **Router R4**

R4#conf t t Enter configuration commands, one per line. End with CNTL/Z. R4(config)#router eigrp 10 R4(config-router)#no auto-summary R4(config-router)#network 172.29.45.0 0.0.0.255 R4(config-router)#network 172.29.34.0 0.0.0.255 R4(config-router)# %DUAL-5-NBRCHANGE: IP-EIGRP 10: Neighbor 172.29.34.1 (Serial0/0/0) is up: new adjacency

#### **Router R5**

R5>en R5#conf t Enter configuration commands, one per line. End with CNTL/Z. R5(config)#router eigrp 10

R5(config-router)#network 172.29.45.0 0.0.0.255 R5(config-router)# %DUAL-5-NBRCHANGE: IP-EIGRP 10: Neighbor 172.29.45.1 (Serial0/0/0) is up: new adjacency

**2.** Cree cuatro nuevas interfaces de Loopback en R1 utilizando la asignación de direcciones 10.1.0.0/22 y configure esas interfaces para participar en el área 0 de OSPF.

Solución:

R1>en R1#conf t Enter configuration commands, one per line. End with CNTL/Z. R1(config)#int loopback 0 R1(config-if)# %LINK-5-CHANGED: Interface Loopback0, changed state to up %LINEPROTO-5-UPDOWN: Line protocol on Interface Loopback0, changed state to up R1(config-if)#ip add 10.1.0.1 255.255.252.0 R1(config-if)#int loopback 1 R1(config-if)# %LINK-5-CHANGED: Interface Loopback1, changed state to up %LINEPROTO-5-UPDOWN: Line protocol on Interface Loopback1, changed state to up R1(config-if)#ip add 10.2.0.1 255.255.252.0 R1(config-if)#int loopback 2 R1(config-if)# %LINK-5-CHANGED: Interface Loopback2, changed state to up %LINEPROTO-5-UPDOWN: Line protocol on Interface Loopback2, changed state to up R1(config-if)#ip add 10.3.0.1 255.255.252.0 R1(config-if)#int loopback 3 R1(config-if)# %LINK-5-CHANGED: Interface Loopback3, changed state to up %LINEPROTO-5-UPDOWN: Line protocol on Interface Loopback3, changed state to up R1(config-if)#ip add 10.4.0.2 255.255.252.0 R1(config-if)#exit R1(config)#router ospf 1 R1(config-router)#network 10.103.12.0 0.0.0.255 area 0 R1(config-router)#network 10.1.0.0 0.0.3.255 area 0 R1(config-router)#network 10.2.0.0 0.0.3.255 area 0 R1(config-router)#network 10.3.0.0 0.0.3.255 area 0 R1(config-router)#network 10.4.0.0 0.0.3.255 area 0

**3.** Cree cuatro nuevas interfaces de Loopback en R5 utilizando la asignación de direcciones 172.5.0.0/22 y configure esas interfaces para participar en el Sistema Autónomo EIGRP 10.

Solución 3:

R5>en R5#conf t Enter configuration commands, one per line. End with CNTL/Z. R5(config)#int loopback 0 R5(config-if)# %LINK-5-CHANGED: Interface Loopback0, changed state to up %LINEPROTO-5-UPDOWN: Line protocol on Interface Loopback0, changed state to up R5(config-if)#ip add 172.5.0.1 255.255.252.0 R5(config-if)#int loopback1 R5(config-if)# %LINK-5-CHANGED: Interface Loopback1, changed state to up %LINEPROTO-5-UPDOWN: Line protocol on Interface Loopback1, changed state to up R5(config-if)#ip add 172.6.0.1 255.255.252.0 R5(config-if)#exit R5(config)#int loopback 2 R5(config-if)# %LINK-5-CHANGED: Interface Loopback2, changed state to up %LINEPROTO-5-UPDOWN: Line protocol on Interface Loopback2, changed state to up R5(config-if)#ip add 172.7.0.1 255.255.252.0 R5(config-if)#int loopback 3

R5(config-if)# %LINK-5-CHANGED: Interface Loopback3, changed state to up %LINEPROTO-5-UPDOWN: Line protocol on Interface Loopback3, changed state to up R5(config-if)#ip add 172.8.0.1 255.255.252.0 R5(config-if)#router eigrp 10 R5(config-router)#no auto-summary R5(config-router)#network 172.5.0.0 0.0.3.255 R5(config-router)#network 172.6.0.0 0.0.3.255 R5(config-router)#network 172.7.0.0 0.0.3.255 R5(config-router)#network 172.8.0.0 0.0.3.255

**4.** Analice la tabla de enrutamiento de R3 y verifique que R3 está aprendiendo las nuevas interfaces de Loopback mediante el comando *show ip route*.

```
R3
         Config
                CLI Attributes
Physical
 R3>en
 R3#sh ip route
 Codes: L - local, C - connected, S - static, R - RIP, M - mobile, B - BGP
        D - EIGRP, EX - EIGRP external, O - OSPF, IA - OSPF inter area
        N1 - OSPF NSSA external type 1, N2 - OSPF NSSA external type 2
        E1 - OSPF external type 1, E2 - OSPF external type 2, E - EGP
        i - IS-IS, L1 - IS-IS level-1, L2 - IS-IS level-2, ia - IS-IS inter area
        * - candidate default, U - per-user static route, o - ODR
        P - periodic downloaded static route
 Gateway of last resort is not set
      10.0.0.0/8 is variably subnetted, 7 subnets, 2 masks
 \circ10.1.0.1/32 [110/129] via 10.103.23.1, 00:10:50, Serial0/0/0
        10.2.0.1/32 [110/129] via 10.103.23.1, 00:10:28, Serial0/0/0
\circ\circ10.3.0.1/32 [110/129] via 10.103.23.1, 00:09:18, Serial0/0/0
        10.4.0.2/32 [110/129] via 10.103.23.1, 00:08:57, Serial0/0/0
\circ\circ10.103.12.0/24 [110/128] via 10.103.23.1, 01:41:15, Serial0/0/0
\mathbf c10.103.23.0/24 is directly connected, Serial0/0/0
L
        10.103.23.2/32 is directly connected, Serial0/0/0
     172.5.0.0/22 is subnetted, 1 subnets
 D
        172.5.0.0/22 [90/2809856] via 172.29.34.2, 00:02:57, Serial0/0/1
     172.6.0.0/22 is subnetted. 1 subnets
 D
        172.6.0.0/22 [90/2809856] via 172.29.34.2, 00:02:43, Serial0/0/1
     172.7.0.0/22 is subnetted, 1 subnets
 D
        172.7.0.0/22 [90/2809856] via 172.29.34.2, 00:02:27, Serial0/0/1
     172.8.0.0/22 is subnetted, 1 subnets
 D
        172.8.0.0/22 [90/2809856] via 172.29.34.2, 00:02:08, Serial0/0/1
      172.29.0.0/16 is variably subnetted, 3 subnets, 2 masks
 c
        172.29.34.0/24 is directly connected, Serial0/0/1
        172.29.34.1/32 is directly connected. Serial0/0/1
L
\mathbf{D}172.29.45.0/24 [90/2681856] via 172.29.34.2, 01:37:48, Serial0/0/1
 D3#
 R3#
Ctrl+F6 to exit CLI focus
```
Figura No.2. Tabla de enrutamiento de router R3, verificación mediante el comando show ip route.

**5.** Configure R3 para redistribuir las rutas EIGRP en OSPF usando el costo de 50000 y luego redistribuya las rutas OSPF en EIGRP usando un ancho de banda T1 y 20,000 microsegundos de retardo.

Solución 5:

R3#conf t Enter configuration commands, one per line. End with CNTL/Z. R3(config)#router eigrp 10 R3(config-router)#redistribute ospf 1 metric 50000 100 255 1 500 R3(config-router)#router ospf 1 R3(config-router)#redistribute eigrp 10 metric 64 subnets R3(configrouter)# R3#

6. Verifique en R1 y R5 que las rutas del sistema autónomo opuesto existen en su tabla de enrutamiento mediante el comando *show ip route*

Verificación Router R1

| $\mathbb{R}$ R1                                                                                                    |  |  |  |                                                                                                    |
|----------------------------------------------------------------------------------------------------|--|--|--|----------------------------------------------------------------------------------------------------|
| Physical<br>Config<br><b>CLI</b><br>Attributes                                                                                   |  |  |  |                                                                                                    |
|                                                                                                    |  |  |  |                                                                                                    |
| R1                                                                                                    |  |  |  |                                                                                                    |
| R1>en                                                                                                    |  |  |  |                                                                                                    |
| R1#show ip route<br>Codes: L - local, C - connected, S - static, R - RIP, M - mobile, B - BGP                                    |  |  |  |                                                                                                    |
| D - EIGRP, EX - EIGRP external, O - OSPF, IA - OSPF inter area<br>N1 - OSPF NSSA external type 1, N2 - OSPF NSSA external type 2 |  |  |  |                                                                                                    |
|                                                                                                    |  |  |  | E1 - OSPF external type 1, E2 - OSPF external type 2, E - EGP<br>i - IS-IS, L1 - IS-IS level-1, L2 - IS-IS level-2, ia - IS-IS inter area |
| * - candidate default, U - per-user static route, o - ODR                                                                        |  |  |  |                                                                                                    |
| P - periodic downloaded static route                                                                                             |  |  |  |                                                                                                    |
| Gateway of last resort is not set                                                                                                |  |  |  |                                                                                                    |
| 10.0.0.0/8 is variably subnetted, 11 subnets, 3 masks                                                                            |  |  |  |                                                                                                    |
| c<br>10.1.0.0/22 is directly connected, Loopback0                                                                                |  |  |  |                                                                                                    |
| L<br>10.1.0.1/32 is directly connected, Loopback0                                                                                |  |  |  |                                                                                                    |
| c<br>10.2.0.0/22 is directly connected, Loopback1<br>L<br>10.2.0.1/32 is directly connected, Loopback1                           |  |  |  |                                                                                                    |
| c<br>10.3.0.0/22 is directly connected, Loopback2                                                                                |  |  |  |                                                                                                    |
| L<br>10.3.0.1/32 is directly connected, Loopback2                                                                                |  |  |  |                                                                                                    |
| c<br>10.4.0.0/22 is directly connected, Loopback3                                                                                |  |  |  |                                                                                                    |
| L<br>10.4.0.2/32 is directly connected, Loopback3<br>c<br>10.103.12.0/24 is directly connected, Serial0/0/0                      |  |  |  |                                                                                                    |
| L<br>10.103.12.1/32 is directly connected, Serial0/0/0                                                                           |  |  |  |                                                                                                    |
| $\circ$<br>10.103.23.0/24 [110/128] via 10.103.12.2, 01:51:19, Serial0/0/0                                                       |  |  |  |                                                                                                    |
| 172.5.0.0/22 is subnetted, 1 subnets<br>O E2                                                                                     |  |  |  |                                                                                                    |
| 172.5.0.0/22 [110/64] via 10.103.12.2, 00:02:03, Serial0/0/0<br>172.6.0.0/22 is subnetted, 1 subnets                             |  |  |  |                                                                                                    |
| O E2<br>172.6.0.0/22 [110/64] via 10.103.12.2, 00:02:03, Serial0/0/0                                                             |  |  |  |                                                                                                    |
| 172.7.0.0/22 is subnetted, 1 subnets                                                                                             |  |  |  |                                                                                                    |
| O E2<br>172.7.0.0/22 [110/64] via 10.103.12.2, 00:02:03, Serial0/0/0<br>172.8.0.0/22 is subnetted, 1 subnets                     |  |  |  |                                                                                                    |
| O E2<br>172.8.0.0/22 [110/64] via 10.103.12.2, 00:02:03, Serial0/0/0                                                             |  |  |  |                                                                                                    |
| 172.29.0.0/24 is subnetted, 2 subnets                                                                                            |  |  |  |                                                                                                    |
| O E2<br>172.29.34.0/24 [110/64] via 10.103.12.2, 00:02:03, Serial0/0/0                                                           |  |  |  |                                                                                                    |
| O E2<br>172.29.45.0/24 [110/64] via 10.103.12.2, 00:02:03, Serial0/0/0                                                           |  |  |  |                                                                                                    |
| R1#                                                                                                    |  |  |  |                                                                                                    |
| Ctrl+F6 to exit CLI focus                                                                                                    |  |  |  |                                                                                                    |

Figura Nro.3. Tabla De Enrutamiento para las rutas del sistema Autónomo para Router R1.

Verificación Router R5

```
PR5
           Config
  Physical
                 CLI
                         Attributes
  R5>en
  R5#show ip route
  Codes: L - local, C - connected, S - static, R - RIP, M - mobile, B - BGP
         D - EIGRP, EX - EIGRP external, O - OSPF, IA - OSPF inter area
         N1 - OSPF NSSA external type 1, N2 - OSPF NSSA external type 2
         E1 - OSPF external type 1, E2 - OSPF external type 2, E - EGP
         i - IS-IS, L1 - IS-IS level-1, L2 - IS-IS level-2, ia - IS-IS inter area
         * - candidate default, U - per-user static route, o - ODR
         P - periodic downloaded static route
  Gateway of last resort is not set
       10.0.0.0/8 is variably subnetted, 6 subnets, 2 masks
  D EX
         10.1.0.1/32 [170/2707456] via 172.29.45.1, 00:05:20, Serial0/0/0
  D EX
          10.2.0.1/32 [170/2707456] via 172.29.45.1, 00:05:20, Serial0/0/0
  D EX
          10.3.0.1/32 [170/2707456] via 172.29.45.1, 00:05:20, Serial0/0/0
  D EX
          10.4.0.2/32 [170/2707456] via 172.29.45.1, 00:05:20, Serial0/0/0
  D EX
           10.103.12.0/24 [170/2707456] via 172.29.45.1, 00:05:20, Serial0/0/0
  D EX
          10.103.23.0/24 [170/2707456] via 172.29.45.1, 00:05:20, Serial0/0/0
       172.5.0.0/16 is variably subnetted, 2 subnets, 2 masks
  c
          172.5.0.0/22 is directly connected. Loopback0
          172.5.0.1/32 is directly connected, Loopback0
  L
       172.6.0.0/16 is variably subnetted, 2 subnets, 2 masks
  c
          172.6.0.0/22 is directly connected, Loopback1
  L
          172.6.0.1/32 is directly connected, Loopback1
       172.7.0.0/16 is variably subnetted, 2 subnets, 2 masks
  c
          172.7.0.0/22 is directly connected, Loopback2
  L
          172.7.0.1/32 is directly connected. Loopback2
       172.8.0.0/16 is variably subnetted, 2 subnets, 2 masks
  c
          172.8.0.0/22 is directly connected, Loopback3
  L
          172.8.0.1/32 is directly connected, Loopback3
       172.29.0.0/16 is variably subnetted, 3 subnets, 2 masks
  \overline{\mathbb{D}}172.29.34.0/24 [90/2681856] via 172.29.45.1, 01:46:17, Serial0/0/0
  c
          172.29.45.0/24 is directly connected, Serial0/0/0
  L
          172.29.45.2/32 is directly connected, Serial0/0/0
  R5#Ctrl+F6 to exit CLI focus
```
Figura Nro.4. Tabla De Enrutamiento para las rutas del sistema Autónomo para Router R5.

# **5. Escenario 2**

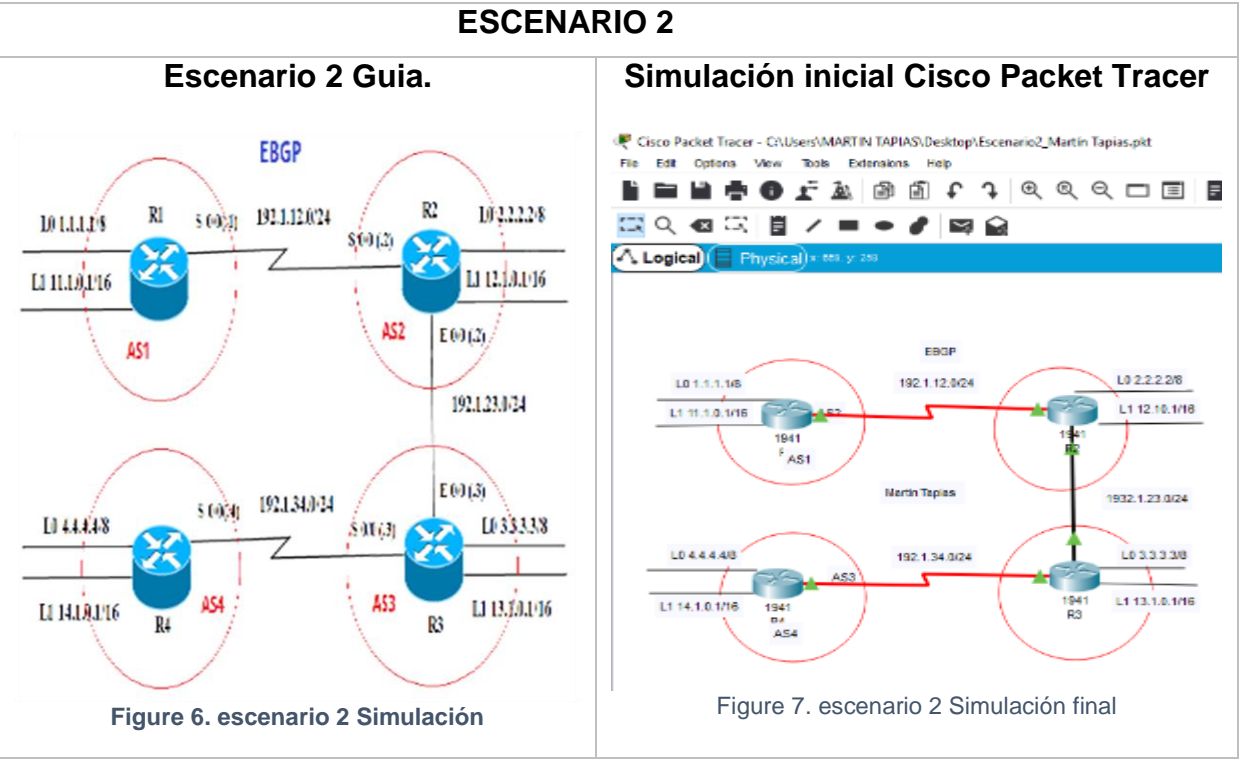

Tabla No.2. Esquema de Escenario 2, guía y simulación Packet Tracer

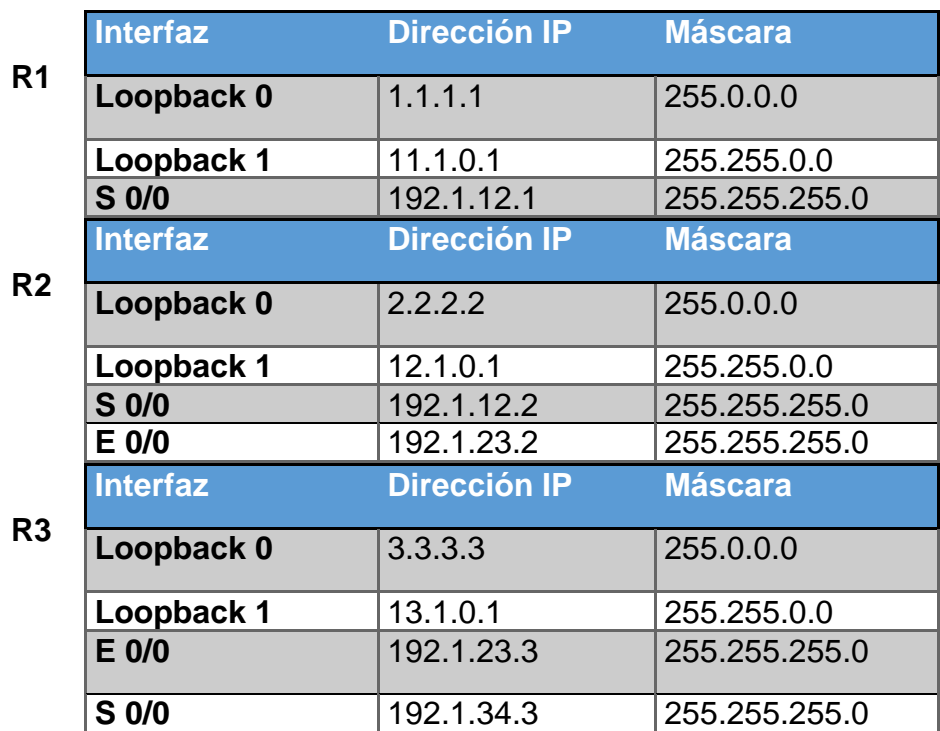

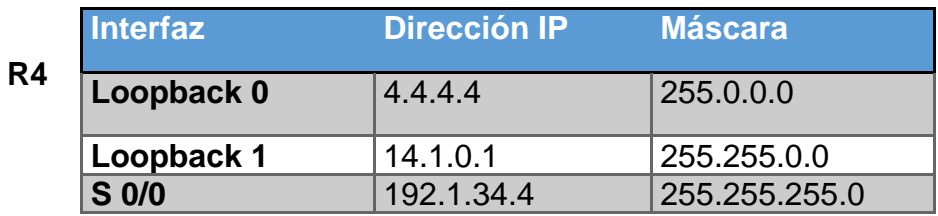

Tabla No.3.Configuraciones de routers para Escenario 2.

#### **Router R1**

Router>en Router#conf t Enter configuration commands, one per line. End with CNTL/Z. Router(config)#hostname R1. R1(config)#int s0/0/0 R1(config-if)#ip add 192.1.12.1 255.255.255.0 R1(config-if)#clockrate 64000 This command applies only to DCE interfaces R1(config-if)#no shut %LINK-5-CHANGED: Interface Serial0/0/0, changed state to down R1(config-if)# R1(config-if)#int loopback 0 %LINK-5-CHANGED: Interface Loopback0, changed state to up %LINEPROTO-5-UPDOWN: Line protocol on Interface Loopback0, changed state to up R1(config-if)#ip add 1.1.1.1 255.0.0.0 R1(config-if)#int loopback 1 R1(config-if)# %LINK-5-CHANGED: Interface Loopback1, changed state to up %LINEPROTO-5-UPDOWN: Line protocol on Interface Loopback1, changed state to up R1(config-if)#ip add 11.1.0.1 255.255.0.0 R1(config-if)# R1#

#### **Router R2**

Router>en Router#conf t Enter configuration commands, one per line. End with CNTL/Z. Router(config)#hostname R2 R2(config)#int s0/0/0 R2(config-if)#ip add 192.1.12.2 255.255.255.0 R2(config-if)#no sh R2(config-if)# %LINK-5-CHANGED: Interface Serial0/0/0, changed state to up R2(config-if)#int g0/0 R2(config-if)# %LINEPROTO-5-UPDOWN: Line protocol on Interface Serial0/0/0, changed state to up R2(config-if)#ip add 192.1.23.2 255.255.255.0 R2(config-if)#no sh R2(config-if)# %LINK-5-CHANGED: Interface GigabitEthernet0/0, changed state to up R2(config-if)#int loopback 0 R2(config-if)# %LINK-5-CHANGED: Interface Loopback0, changed state to up %LINEPROTO-5-UPDOWN: Line protocol on Interface Loopback0, changed state to up R2(config-if)#ip add 2.2.2.2 255.0.0.0 R2(config-if)# R2(config-if)#int loopback 1 R2(config-if)# %LINK-5-CHANGED: Interface Loopback1, changed state to up %LINEPROTO-5-UPDOWN: Line protocol on Interface Loopback1, changed state to up R2(config-if)#ip add 12.1.0.1 255.255.0.0 R2#

## **Router R3**

Router>en Router#conf t Enter configuration commands, one per line. End with CNTL/Z. Router(config)#hostname R3 R3(config)#int s0/0/0 R3(config-if)#ip add 192.1.34.3 255.255.255.0 R3(config-if)#no sh %LINK-5-CHANGED: Interface Serial0/0/0, changed state to down R3(config-if)#int g0/0. R3(config-if)#ip add 192.1.23.3 255.255.255.0 R3(config-if)#no sh R3(config-if)# %LINK-5-CHANGED: Interface GigabitEthernet0/0, changed state to up %LINEPROTO-5-UPDOWN: Line protocol on Interface GigabitEthernet0/0, changed state to up R3(config-if)#int loopback 0 R3(config-if)# %LINK-5-CHANGED: Interface Loopback0, changed state to up %LINEPROTO-5-UPDOWN: Line protocol on Interface Loopback0, changed state to up R3(config-if)#ip add 3.3.3.3 255.0.0.0 R3(config-if)#int loopback 1 R3(config-if)#

%LINK-5-CHANGED: Interface Loopback1, changed state to up %LINEPROTO-5-UPDOWN: Line protocol on Interface Loopback1, changed state to up R3(config-if)#ip add 13.1.0.1 255.255.0.0 R3(config-if)#

#### **Router R4**

Router>en Router#conf t Enter configuration commands, one per line. End with CNTL/Z. Router(config)#hostname R4 R4(config)#int s0/0/0 R4(config-if)#ip add 192.1.34.4 255.255.255.0 R4(config-if)#clock rate 64000 This command applies only to DCE interfaces R4(config-if)#no sh R4(config-if)# %LINK-5-CHANGED: Interface Serial0/0/0, changed state to up R4(config-if)#int loopback 0 R4(config-if)# %LINK-5-CHANGED: Interface Loopback0, changed state to up %LINEPROTO-5-UPDOWN: Line protocol on Interface Loopback0, changed state to up R4(config-if)#ip add 4.4.4.4 255.0.0.0 R4(config-if)#int loopback 1 R4(config-if)# %LINK-5-CHANGED: Interface Loopback1, changed state to up %LINEPROTO-5-UPDOWN: Line protocol on Interface Loopback1, changed state to up R4(config-if)#ip add 14.1.0.1 255.255.0.0 R4(config-if)#

**1**. Configure una relación de vecino BGP entre R1 y R2. R1 debe estar en **AS1** y R2 debe estar en **AS2**. Anuncie las direcciones de Loopback en BGP. Codifique los ID para los routers BGP como 11.11.11.11 para R1 y como 22.22.22.22 para R2. Presente el paso a con los comandos utilizados y la salida del comando *show ip route.*

Solución:

R1>en R1#conf t Enter configuration commands, one per line. End with CNTL/Z. R1(config)#router bgp 1

R1(config-router)#no synchronization R1(config-router)#bgp router-id 11.11.11.11 R1(config-router)#neighbor 192.1.12.2 remote-as 2 R1(config-router)#network 1.0.0.0 mask 255.0.0.0 R1(config-router)#network 11.1.0.0 mask 255.255.0.0 R1(config-router)# R1(config-router)#%BGP-5-ADJCHANGE: neighbor 192.1.12.2 Up R2>en R2#conf t Enter configuration commands, one per line. End with CNTL/Z. R2(config)#router bgp 2 R2(config-router)#no synchronization R2(config-router)#bgp router-id 22.22.22.22 R2(config-router)#neighbor 192.1.12.1 remote-as 1 R2(config-router)#%BGP-5-ADJCHANGE: neighbor 192.1.12.1 Up R2(config-router)#network 2.0.0.0 mask 255.0.0.0 R2(config-router)#network 12.1.0.0 mask 255.255.0.0 R2(config-router)#

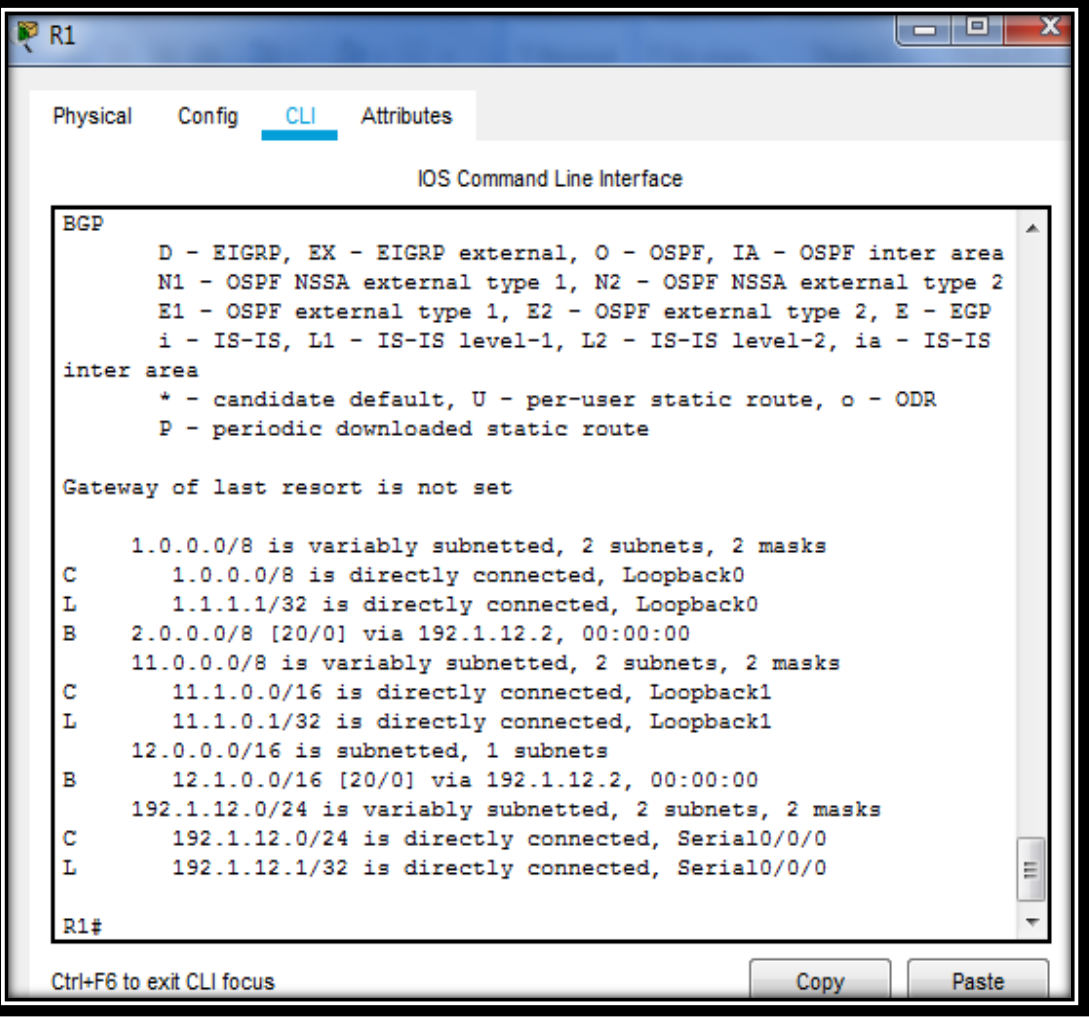

Figura No.6. Comando Show IP Route R1 en Escenario 2.

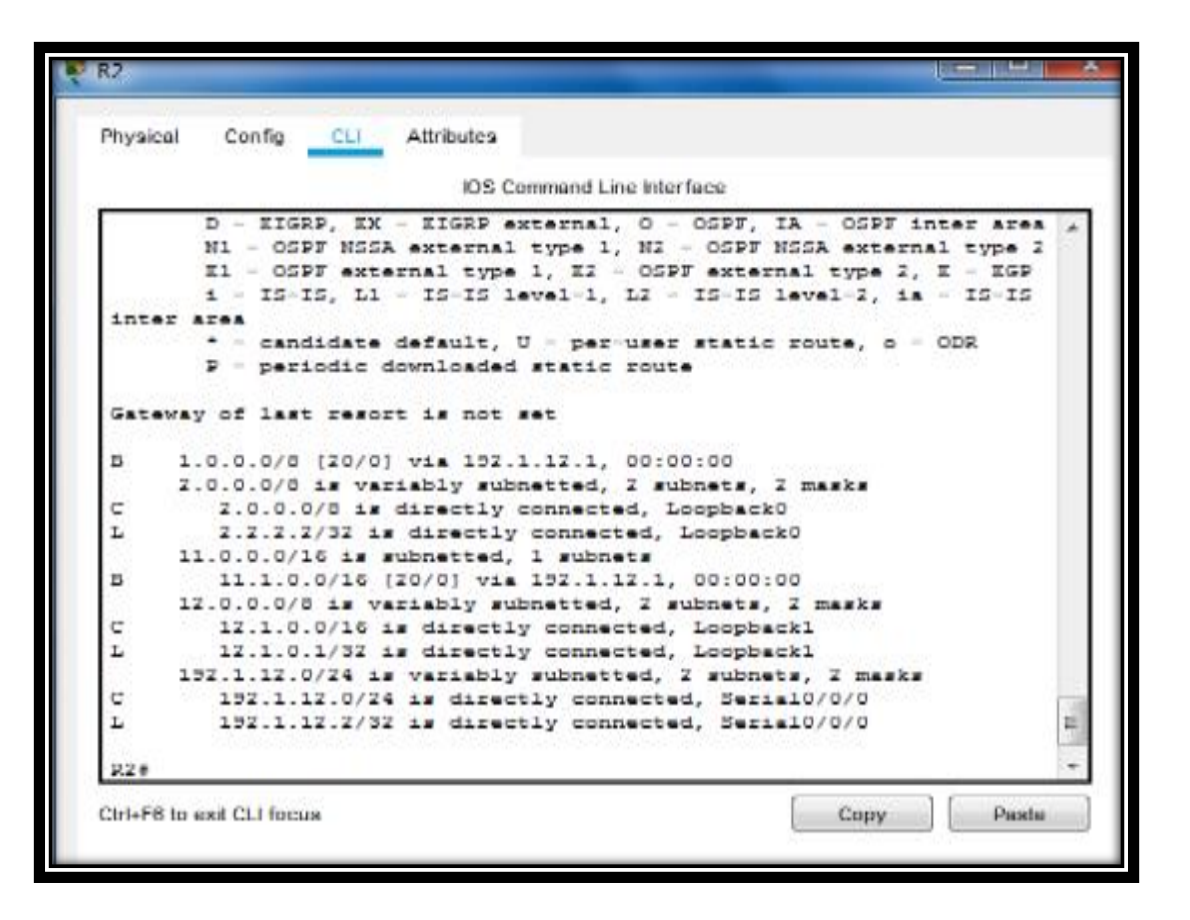

Figura No.7. Comando Show IP Route R2 en Escenario 2.

2. Configure una relación de vecino BGP entre R2 y R3. R2 ya debería estar configurado en **AS2** y R3 debería estar en **AS3**. Anuncie las direcciones de Loopback de R3 en BGP. Codifique el ID del router R3 como 33.33.33.33. Presente el paso a con los comandos utilizados y la salida del comando *show iproute.*

Solución en la relación de vecino BGP entre R2 y R3, mediante del comando *show iproute*.

R2>en R2#conf t Enter configuration commands, one per line. End with CNTL/Z. R2(config)#router bgp 2 R2(config-router)#neighbor 192.1.23.3 remote-as 3 R2(config-router)#%BGP-5-ADJCHANGE: neighbor 192.1.23.3 Up

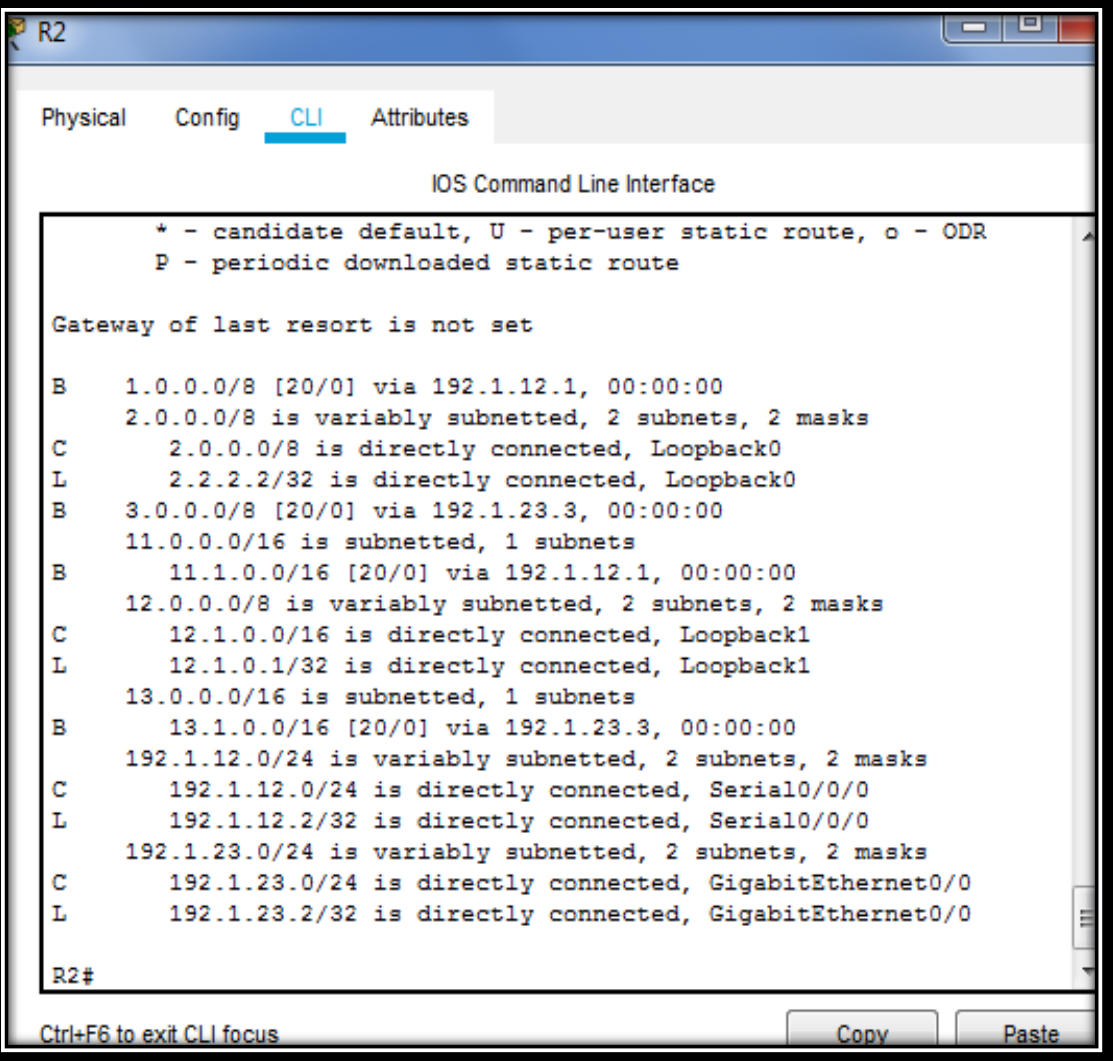

Figura No.8. Comando Show IP Route R2 en Escenario 2

R3>en R3#conf t Enter configuration commands, one per line. End with CNTL/Z. R3(config)#router bgp 3 R3(config-router)#bgp router-id 33.33.33.33 R3(config-router)#no synchronization R3(config-router)#neighbor 192.1.23.2 remote-as 2 R3(config-router)#%BGP-5-ADJCHANGE: neighbor 192.1.23.2 Up R3(config-router)#neighbor 192.1.34.4 remote-as 4 R3(config-router)#network 3.0.0.0 mask 255.0.0.0 R3(config-router)#network 13.1.0.0 mask 255.255.0.0 R3(config-router)#exit R3(config)#

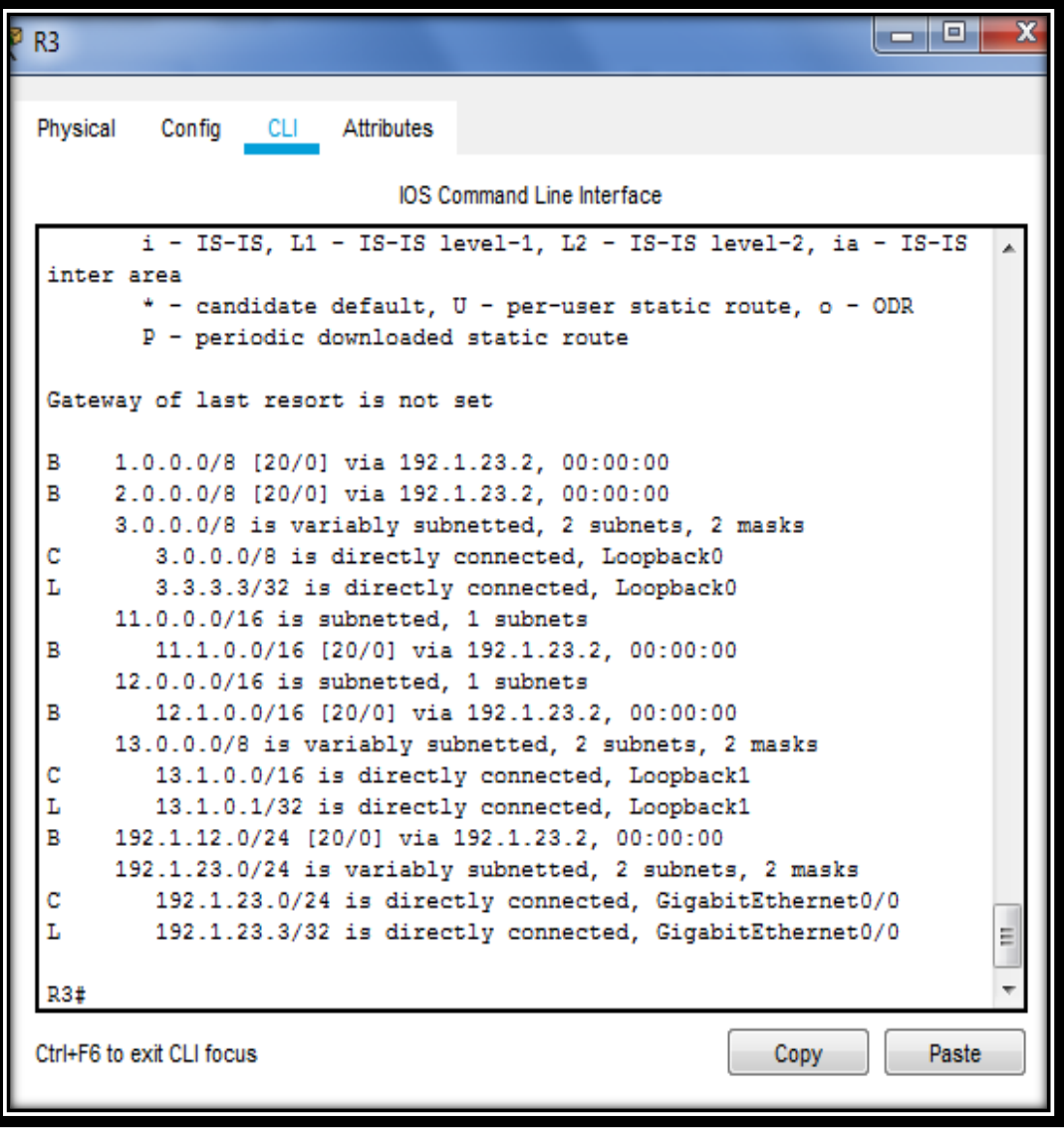

Figura No.9. Comando Show IP Route R3 en Escenario 2

**3.** Configure una relación de vecino BGP entre R3 y R4. R3 ya debería estar configurado en **AS3** y R4 debería estar en **AS4**. Anuncie las direcciones de Loopback de R4 en BGP. Codifique el ID del router R4 como 44.44.44.44. Establezca las relaciones de vecino con base en las direcciones de Loopback 0. Cree rutas estáticas para alcanzar la Loopback 0 del otro router. No anuncie la Loopback 0 en BGP. Anuncie la red Loopback de R4 en BGP. Presente el paso a con los comandos utilizados y la salida del comando *show ip route.*

Solución en la configuración de vecino BGP Entre R4 y R3:

R3#en R3#conf t Enter configuration commands, one per line. End with CNTL/Z. R3(config)#router bgp 3 R3(config-router)#neighbor 192.1.34.4 remote-as 4 R3(config-router)#

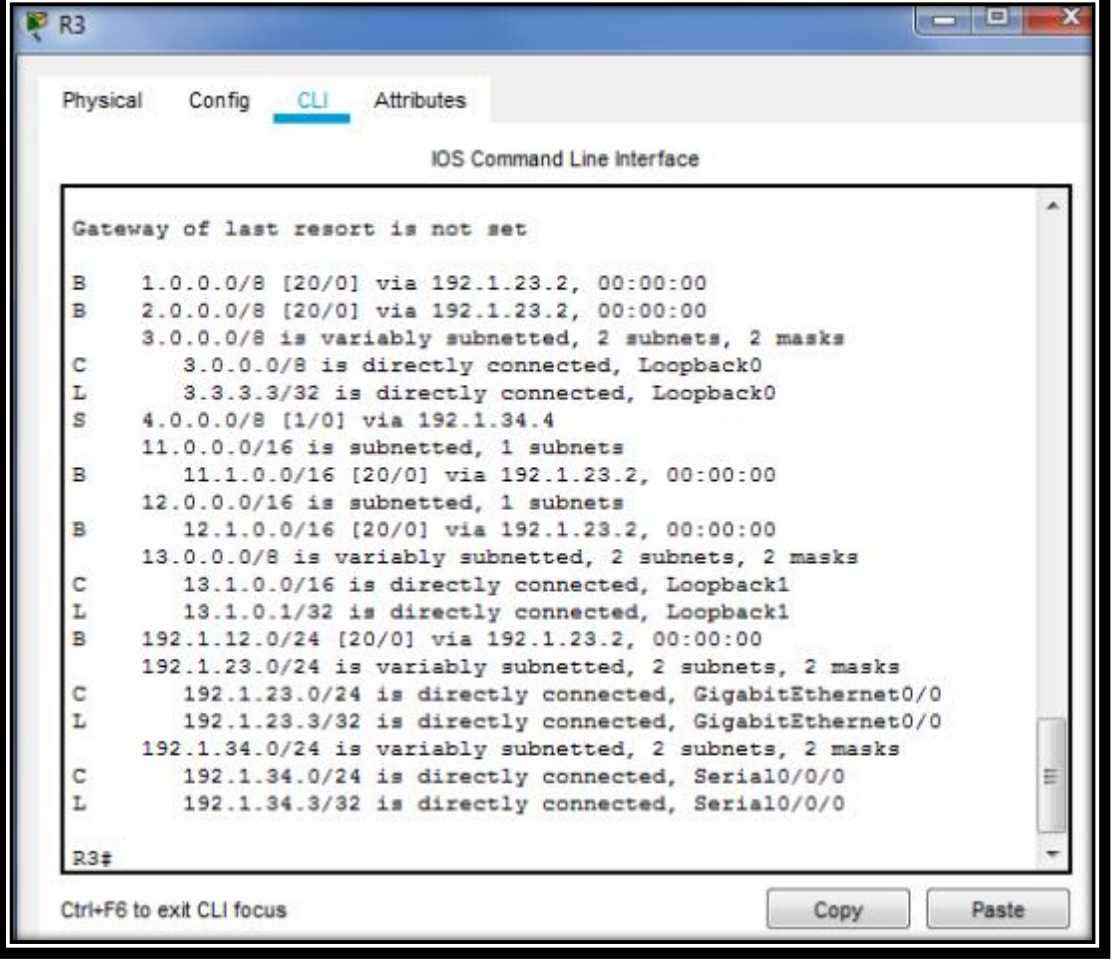

Figura No.10. Comando Show IP Route R3 en Escenario 2

R4>en R4#conf t Enter configuration commands, one per line. End with CNTL/Z. R4(config)#router bgp 4 R4(config-router)#bgp router-id 44.44.44.44 R4(config-router)#no synchronization R4(config-router)#neighbor 192.1.34.3 remote-as 3 R4(config-router)#%BGP-5-ADJCHANGE: neighbor 192.1.34.3 Up R4(config-router)#network 4.0.0.0 mask 255.0.0.0 R4(config-router)#network 14.1.0.0 mask 255.255.0.0 R4(config-router)# R4#

| <b>R4</b> |                                                                                                   | E     |  |
|-----------|---------------------------------------------------------------------------------------------------|-------|--|
| Physical  | Config<br>CLI Attributes                                                                          |       |  |
|           | <b>IOS Command Line Interface</b>                                                                 |       |  |
|           | * - candidate default, U - per-user static route, o - ODR<br>P - periodic downloaded static route |       |  |
|           | Gateway of last resort is not set                                                                 |       |  |
| в         | 1.0.0.0/8 [20/0] via 3.3.3.3, 00:00:00                                                            |       |  |
| в         | 2.0.0.0/8 [20/0] via 3.3.3.3, 00:00:00                                                            |       |  |
| s         | 3.0.0.0/8 [1/0] via 192.1.34.3                                                                    |       |  |
|           | 4.0.0.0/8 is variably subnetted, 2 subnets, 2 masks                                               |       |  |
| с         | 4.0.0.0/8 is directly connected, Loopback0                                                        |       |  |
| L         | 4.4.4.4/32 is directly connected, Loopback0                                                       |       |  |
|           | $11.0.0.0/16$ is subnetted, 1 subnets                                                             |       |  |
| в         | 11.1.0.0/16 [20/0] via 3.3.3.3. 00:00:00                                                          |       |  |
|           | 12.0.0.0/16 is subnetted, 1 subnets                                                               |       |  |
| в         | 12.1.0.0/16 [20/0] via 3.3.3.3, 00:00:00                                                          |       |  |
|           | 13.0.0.0/16 is subnetted, 1 subnets                                                               |       |  |
| в         | 13.1.0.0/16 [20/0] via 3.3.3.3, 00:00:00                                                          |       |  |
| в         | 192.1.12.0/24 [20/0] via 192.1.34.3, 00:00:00                                                     |       |  |
| в         | 192.1.23.0/24 [20/0] via 3.3.3.3, 00:00:00                                                        |       |  |
|           | 192.1.34.0/24 is variably subnetted, 2 subnets, 2 masks                                           |       |  |
| с         | 192.1.34.0/24 is directly connected, Serial0/0/0                                                  |       |  |
| L         | 192.1.34.4/32 is directly connected, Serial0/0/0                                                  |       |  |
|           |                                                                                                   |       |  |
| R4#       |                                                                                                   |       |  |
| R4#       |                                                                                                   |       |  |
|           | Ctrl+F6 to exit CLI focus<br>Copy                                                                 | Paste |  |

Figura No.11. Comando Show IP Route R4 en Escenario 2

# **6. Escenario 3**

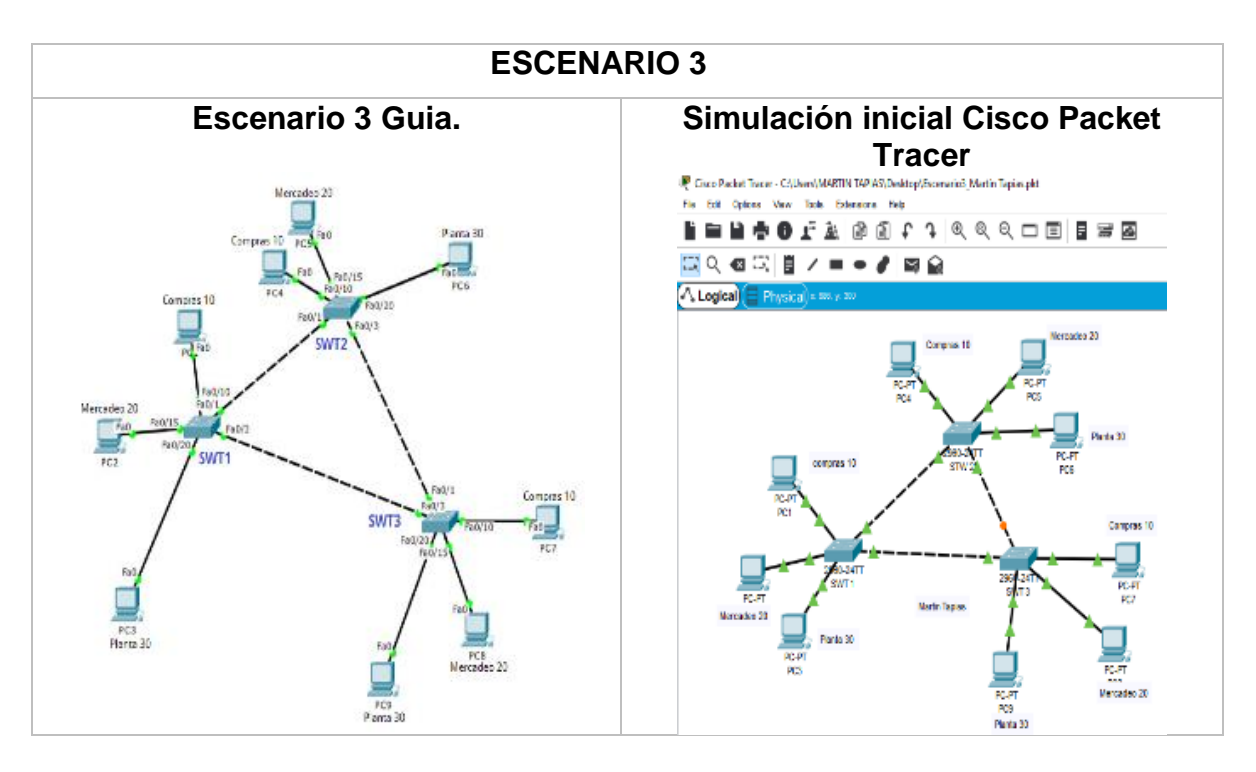

Tabla No.4. Esquema de Escenario 3, guía y simulación Packet Tracer

### PARTE A CONFIGURAR VTP

1. Todos los switches se configurarán para usar VTP para las actualizaciones de VLAN. El switch SWT2 se configurará como el servidor. Los switches SWT1 y SWT3 se configurarán como clientes. Los switches estarán en el dominio VPT llamado CCNP y usando la contraseña cisco.

Solución en la configuración para usar VTP para las actualizaciones de VLAN:

### **SWT1**

Switch>EN Switch#CONF T Enter configuration commands, one per line. End with CNTL/Z. Switch(config)#vtp mode client Setting device to VTP CLIENT mode. Switch(config)#vtp domain CCNP Changing VTP domain name from NULL to CCNP Switch(config)#vtp password cisco Setting device VLAN database password to cisco Switch(config)#

#### **SWT2**

Switch(config-if)# Switch(config)#vtp mode server Device mode already VTP SERVER. Switch(config)#vtp domain CCNP Changing VTP domain name from NULL to CCNP Switch(config)#vtp password cisco Setting device VLAN database password to cisco

#### **SWT3**

Switch(config)#vtp mode client Setting device to VTP CLIENT mode. Switch(config)#vtp domain CCNP Changing VTP domain name from NULL to CCNP Switch(config)#vtp password cisco Setting device VLAN database password to cisco Switch(config)#

2. Verifique las configuraciones mediante el comando *show vtp status*. **SWT1** 

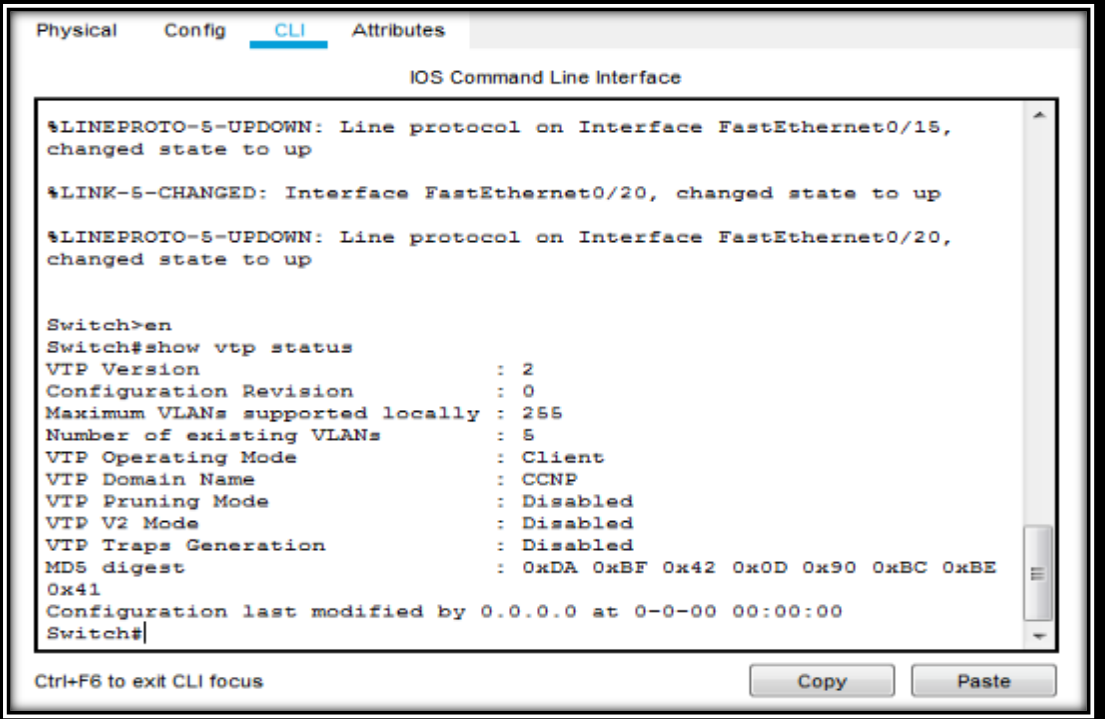

Figura No.13. Comando show VTP Status SWT1 en Escenario 3

**SWT2**

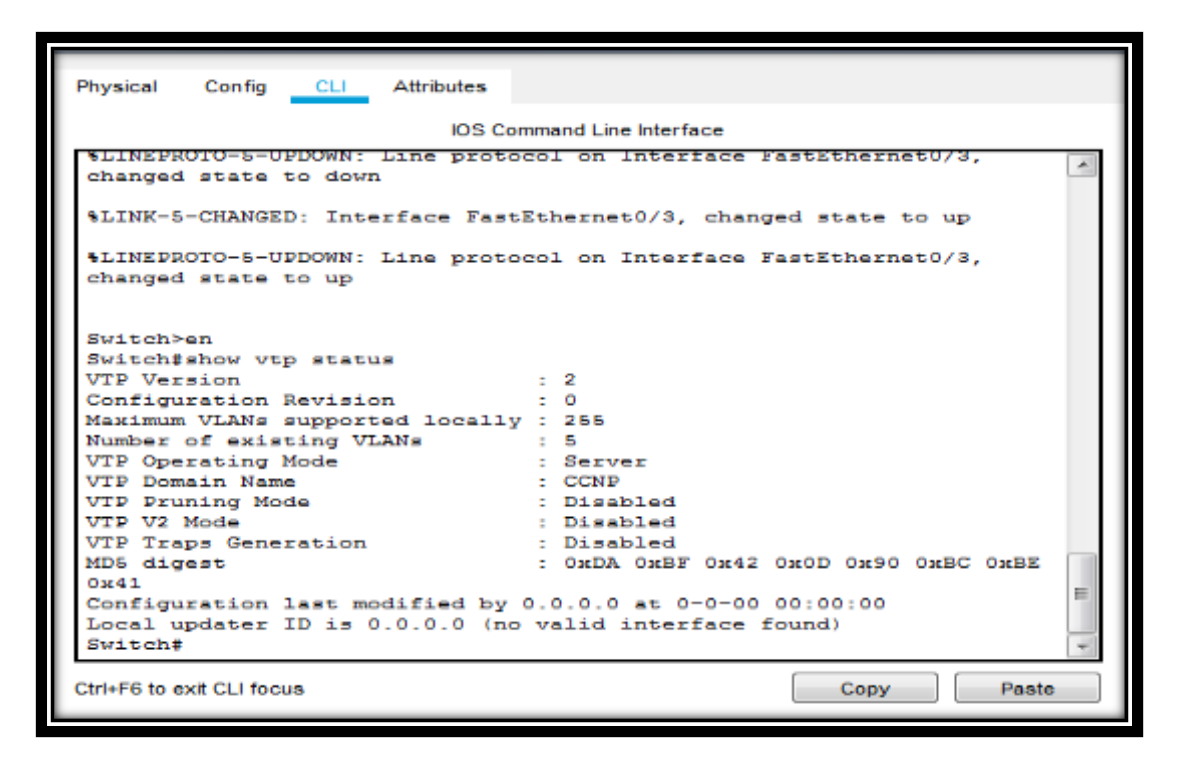

Figura No.14. Comando show VTP Status SWT2 en Escenario 3

**SWT 3** 

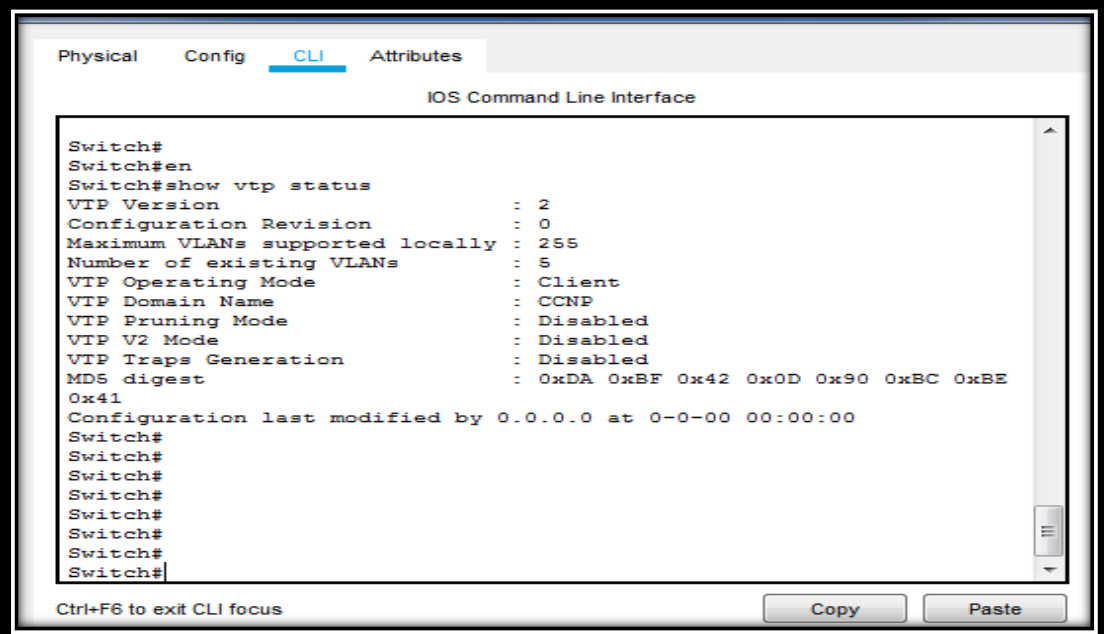

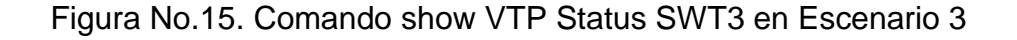

## **B. Configurar DTP (Dynamic Trunking Protocol)**

1. Configure un enlace troncal ("trunk") dinámico entre SWT1 y SWT2. Debido a que el modo por defecto es *dynamic auto*, solo un lado del enlace debe configurarse como *dynamic desirable*.

#### **SWT1**

SWT1> SWT1>en SWT1#conf t Enter configuration commands, one per line. End with CNTL/Z. SWT1(config)#int fa0/1 SWT1(config-if)#switchport mode trunk SWT1(config-if)#switchport mode dynamic desirable %LINEPROTO-5-UPDOWN: Line protocol on Interface FastEthernet0/1, changed state to up

#### **SWT2**

SWT2>en SWT2#conf t Enter configuration commands, one per line. End with CNTL/Z. SWT2(config)#int fa0/1 SWT2(config-if)#switchport mode trunk SWT2(config-if)# SWT2#

**2.** Verifique el enlace "trunk" entre SWT1 y SWT2 usando el comando *show interfaces trunk*

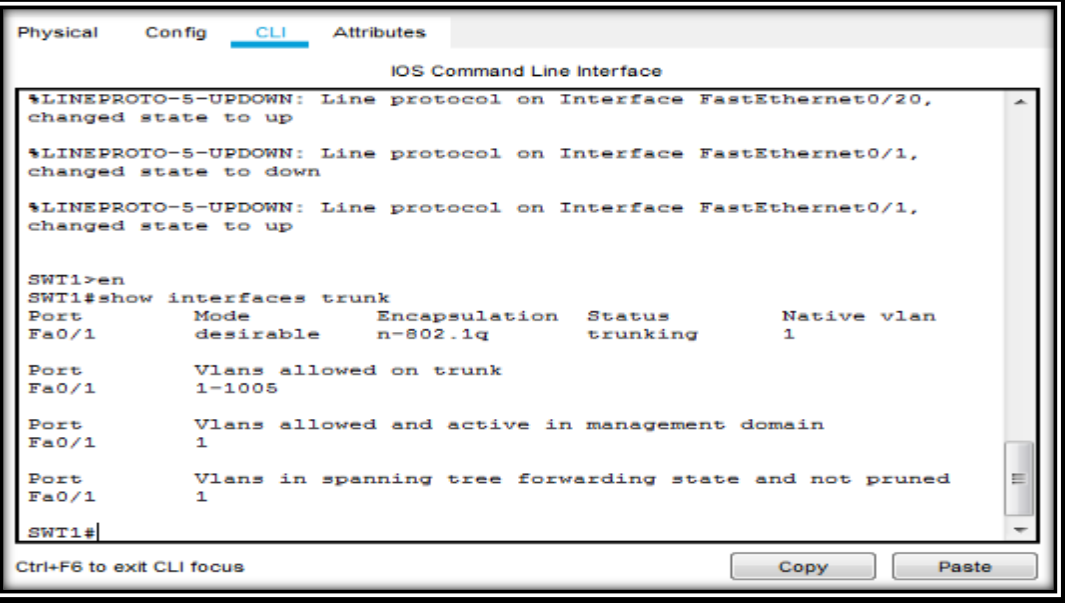

Figura No.16. Comando Show Interfaces Trunk Router SWT1 en Escenario 3

**STW 2**

```
SWT2>en
SWT2#show interfaces trunk
Port
             Mode
                            Encapsulation Status
                                                            Native vlan
Fa0/1on
                            802.1<sub>q</sub>trunking
                                                            1
Port
             Vlans allowed on trunk
             1 - 1005Fa0/1Vlans allowed and active in management domain
Port
Fa0/1\mathbf{1}Vlans in spanning tree forwarding state and not pruned
Port
                                                                               Ξ
Fa0/1\mathbf{1}SWT2#Ctrl+F6 to exit CLI focus
                                                            Copy
                                                                         Paste
```
Figura No.17. Comando Show Interfaces Trunk Router SWT2 en Escenario 3

3. Entre SWT1 y SWT3 configure un enlace "trunk" estático utilizando el comando switchport *mode trunk* en la interfaz F0/3 de SWT1

Solución en SWT1 y SWT3.

### **SWT1**

SWT1>en SWT1#conf t Enter configuration commands, one per line. End with CNTL/Z. SWT1(config)#int fa0/3 SWT1(config-if)#switchportmodetrunk

### **SWT3**

SWT3>en SWT3#conf t Enter configuration commands, one per line. End with CNTL/Z. SWT3(config)#int fa0/3 SWT3(config-if)#switchport mode trunk

4. Verifique el enlace "trunk" el comando *show interfaces trunk* en SWT1

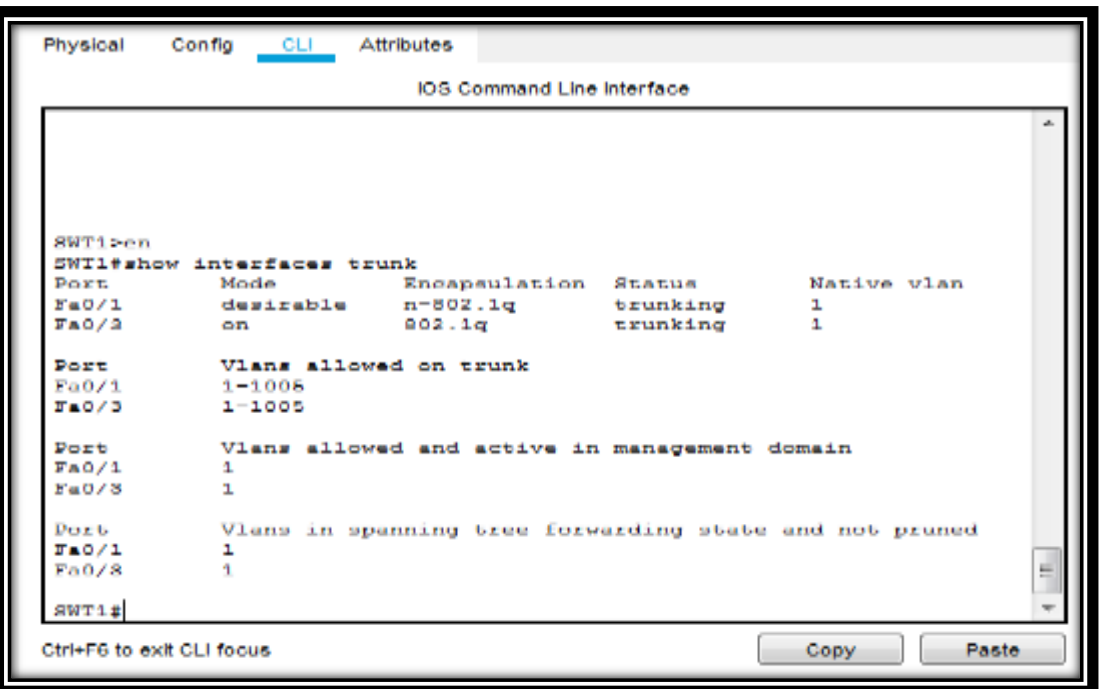

Figura No.17. Comando Show Interfaces Trunk Router SWT1 en Escenario 3

5. Configure un enlace "trunk" permanente entre SWT2 y SWT3.

Solución 5B. Configuración enlace "trunk" permanente entre SWT2 y SWT3. Escenario 3:

SWT2

SWT2>en SWT2#conf t Enter configuration commands, one per line. End with CNTL/Z. SWT2(config)#int fa0/3 SWT2(config-if)#switchport mode trunk

SWT3

SWT3#en SWT3#conf t Enter configuration commands, one per line. End with CNTL/Z. SWT3(config)#int fa0/1 SWT3(config-if)#switchport mode trunk

#### **C. Agregar VLANs y asignar puertos.**

1. En STW1 agregue la VLAN 10. En STW2 agregue las VLANS Compras (10), Mercadeo (20), Planta (30) y Admon (99)

Solución 1C: Agregar VLANs y asignar puertos. Escenario 3

SWT1

SWT1>en SWT1#conf t Enter configuration commands, one per line. End with CNTL/Z. SWT1(config)#vlan 10 VTP VLAN configuration not allowed when device is in CLIENT mode.

SWT2

SWT2#en SWT2#conf t Enter configuration commands, one per line. End with CNTL/Z. SWT2(config)#vlan 10 SWT2(config-vlan)#name Compras SWT2(config-vlan)#vlan 20 SWT2(config-vlan)#name Mercadeo SWT2(config-vlan)#vlan 30 SWT2(config-vlan)#name Planta SWT2(config-vlan)#vlan 99 SWT2(config-vlan)#name Administracion SWT2(config-vlan)#

2. Verifique que las VLANs han sido agregadas correctamente.

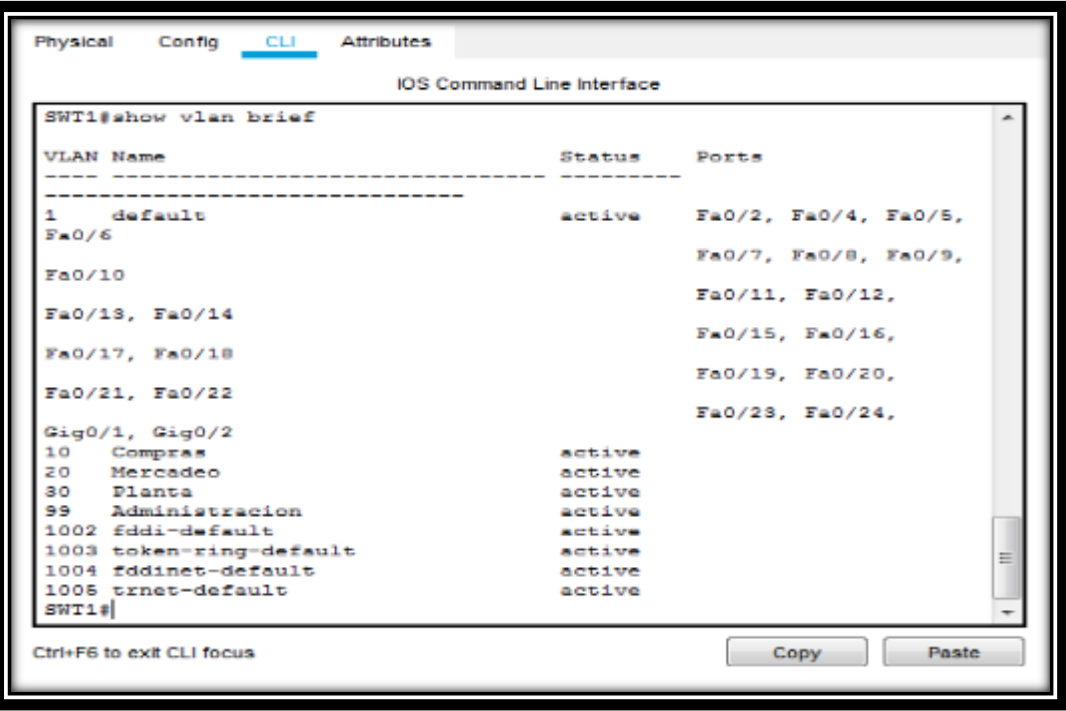

Figura No.19. Comando Show Interfaces Trunk Router SWT1 en Escenario 3

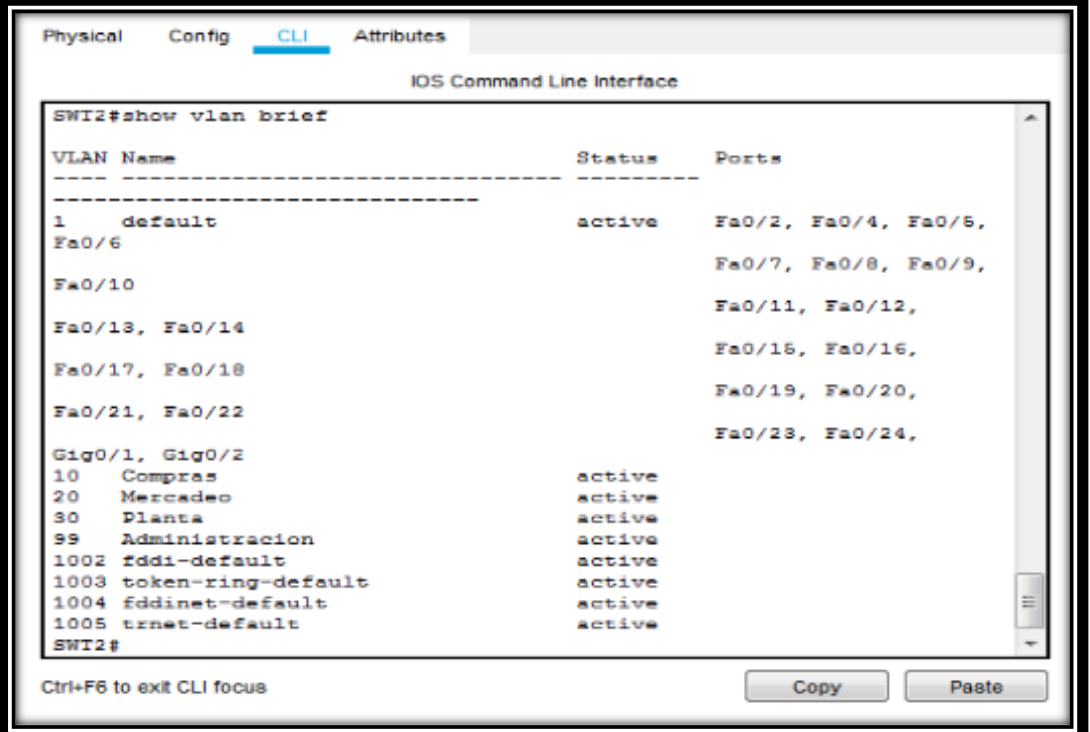

Figura No.20. Comando Show Interfaces Trunk Router SWT2 en Escenario 3

3. Asocie los puertos a las VLAN y configure las direcciones IP de acuerdo con la siguiente tabla.

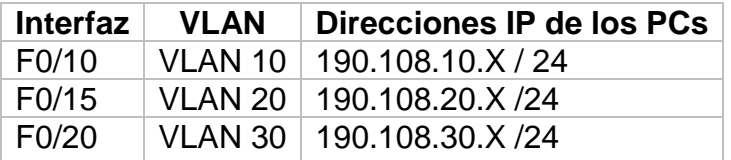

 $X = n$ úmero de cada PC particular

Tabla No.5. Asociación de VLAN y configuración de IP en base a las direcciones IP de las PCs.

Ejemplo:

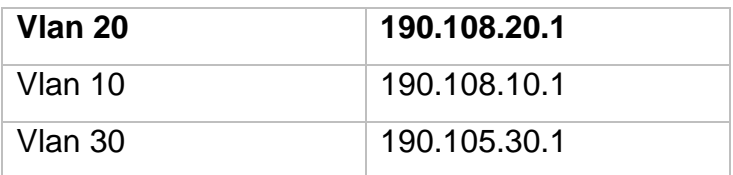

Tabla 6. Ejemplo de Asociación de VLAN y configuración de IP.

4. Configure el puerto F0/10 en modo de acceso para SWT1, SWT2 y SWT3 y asígnelo a la VLAN 10.

**Solución 4C Escenario 3**: Configuración en el puerto F0/10 en modo de acceso para SWT1, SWT2 y SWT3 y asígnelo a la VLAN 10.

### **SWT1**

SWT1>en SWT1#conf t Enter configuration commands, one per line. End with CNTL/Z. SWT1(config)#interface f0/10 SWT1(config-if)#switchport mode access SWT1(config-if)#switchport access SWT1(config-if)# SWT1#

#### **SWT2**

SWT2# SWT2#en SWT2#conf t Enter configuration commands, one per line. End with CNTL/Z. SWT2(config)#interface f0/10 SWT2(config-if)#switchport mode access SWT2(config-if)#switchport access SWT2(config-if)#

## SWT2# **SWT3**

SWT3>en SWT3#conf t Enter configuration commands, one per line. End with CNTL/Z. SWT3(config)#interface f0/10 SWT3(config-if)#switchport mode access SWT3(config-if)#switchport access SWT3(config-if)# SWT3#

5. Repita el procedimiento para los puertos F0/15 y F0/20 en SWT1, SWT2 y SWT3. Asigne las VLANs y las direcciones IP de los PCs de acuerdo con la tabla de arriba.

Solución 5C Escenario 3 Configuración y Asignación en las VLANs y las direcciones IP de los PCs, en F0/15 y F0/20

## **SWT1**

SWT1> SWT1>en SWT1#conf t Enter configuration commands, one per line. End with CNTL/Z. SWT1(config)#interface f0/15 SWT1(config-if)#switchport mode access SWT1(config-if)#switchport access SWT1(config-if)#interface f0/20 SWT1(config-if)#switchport mode access SWT1(config-if)#switchport access SWT1(config-if)# SWT1#

#### **SWT2**

SWT2>en SWT2#conf t Enter configuration commands, one per line. End with CNTL/Z. SWT2(config)#interface f0/15 SWT2(config-if)#switchport mode access SWT2(config-if)#switchport access SWT2(config-if)#interface f0/20 SWT2(config-if)#switchport mode access SWT2(config-if)#switchport access SWT2(config-if)#

### **SWT3**

SWT3>en SWT3#conf t Enter configuration commands, one per line. End with CNTL/Z. SWT3(config)#interface f0/15 SWT3(config-if)#switchport mode access SWT3(config-if)#switchport access SWT3(config-if)#interface f0/20 SWT3(config-if)#switchport mode access SWT3(config-if)#switchport access SWT3(config-if)# SWT3#

### **D. Configurar las direcciones IP en los Switches.**

En cada uno de los Switches asigne una dirección IP al SVI (*Switch Virtual Interface*) para VLAN 99 de acuerdo con la siguiente tabla de direccionamiento y active la interfaz.

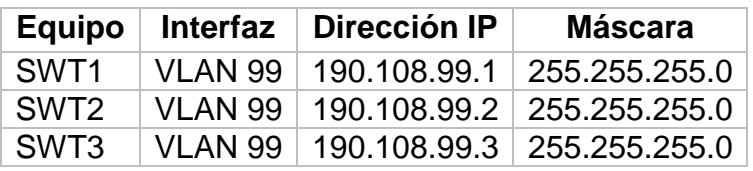

Tabla No.7. Configurar las direcciones IP en los Switches y Direccionamiento VLAN 99.

Solución D. Escenario 3:

### **SWT1**

SWT1>en SWT1#conf t Enter configuration commands, one per line. End with CNTL/Z. SWT1(config)#interface vlan 99 SWT1(config-if)# %LINK-5-CHANGED: Interface Vlan99, changed state to up %LINEPROTO-5-UPDOWN: Line protocol on Interface Vlan99, changed state to up SWT1(config-if)#ip address 190.108.99.1 255.255.255.0 SWT1(config-if)#

#### **SWT2**

SWT2>en SWT2#conf t Enter configuration commands, one per line. End with CNTL/Z. SWT2(config)#interface vlan 99 SWT2(config-if)# %LINK-5-CHANGED: Interface Vlan99, changed state to up %LINEPROTO-5-UPDOWN: Line protocol on Interface Vlan99, changed state to up SWT2(config-if)#ip address 190.108.99.2 255.255.255.0 SWT2(config-if)#

#### **SWT3**

SWT3>en SWT3#conf t Enter configuration commands, one per line. End with CNTL/Z. SWT3(config)#interface vlan 99 SWT3(config-if)#ip address 190.108.99.3 255.255.255.0 SWT3(config-if)#

#### **E. Verificar la conectividad Extremo a Extremo**

1. Ejecute un Ping desde cada PC a los demás. Explique por qué el ping tuvo o no tuvo éxito.

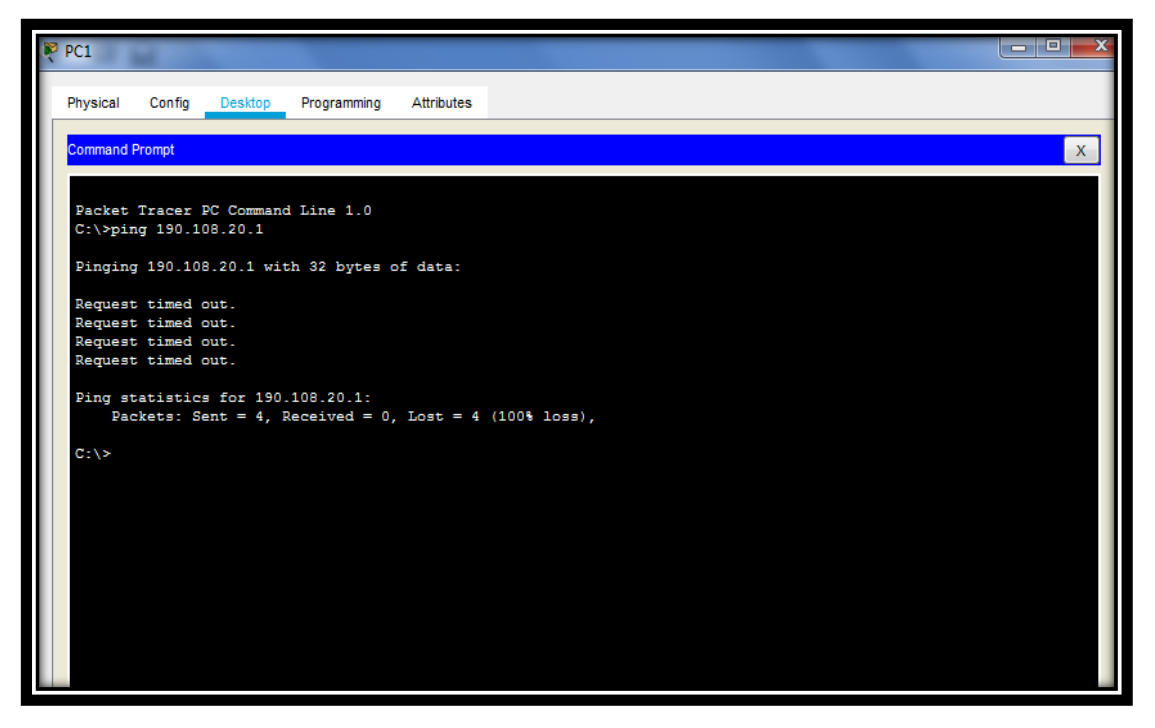

Figura No.21. Ping PC1 a 190.108.20.1 Fallido.

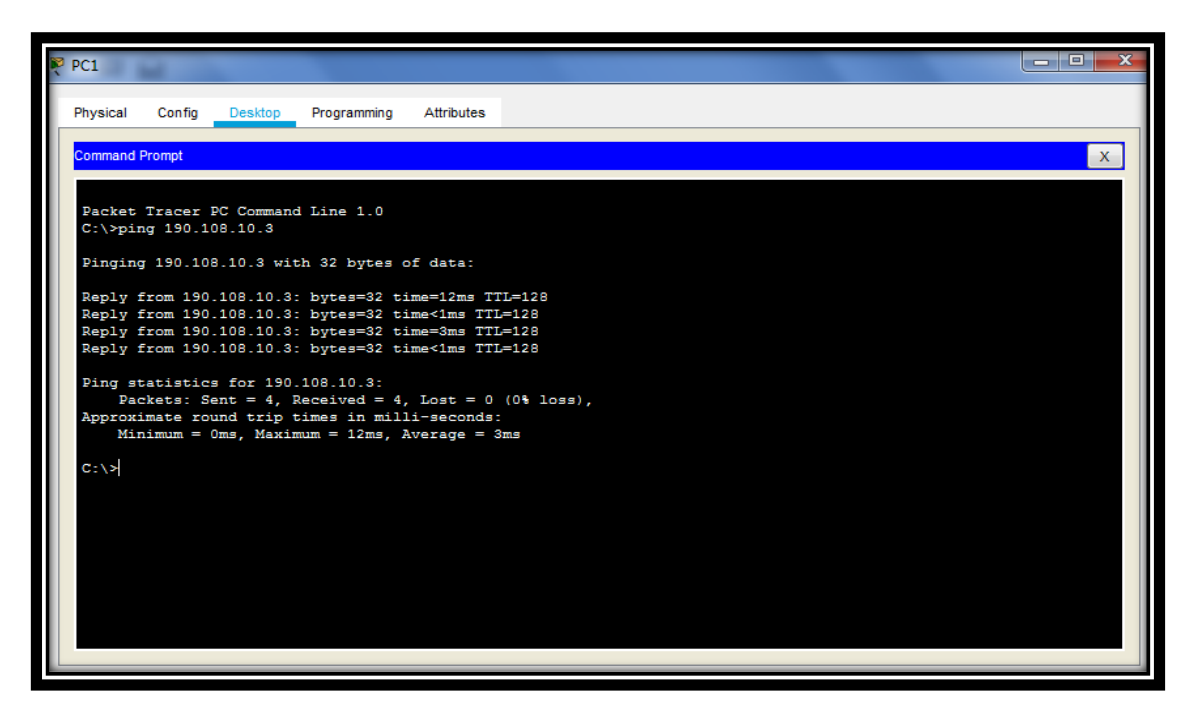

Figura No.22. Ping PC1 a 190.108.10.3 Exitoso.

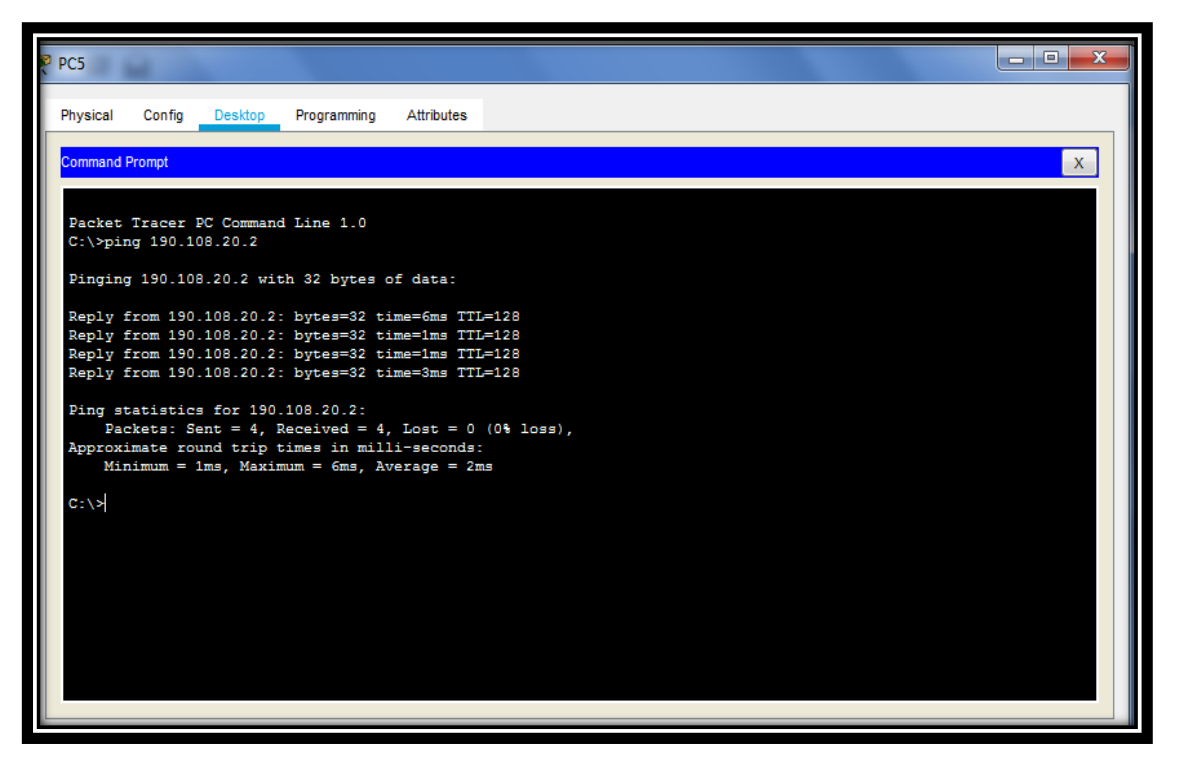

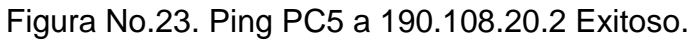

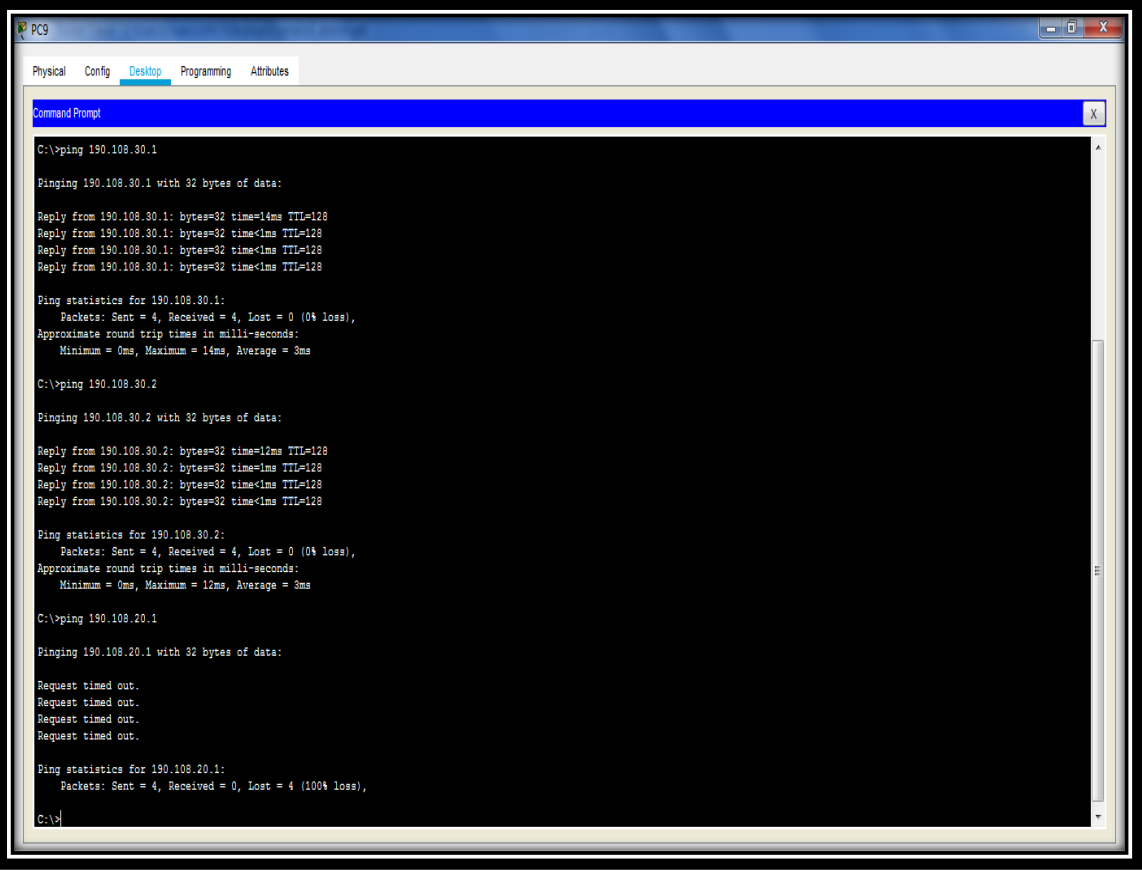

Figura No.24. Ping PC5 a 190.108.30.1 Exitoso.

2. Ejecute un Ping desde cada Switch a los demás. Explique por qué el ping tuvo o no tuvo éxito.

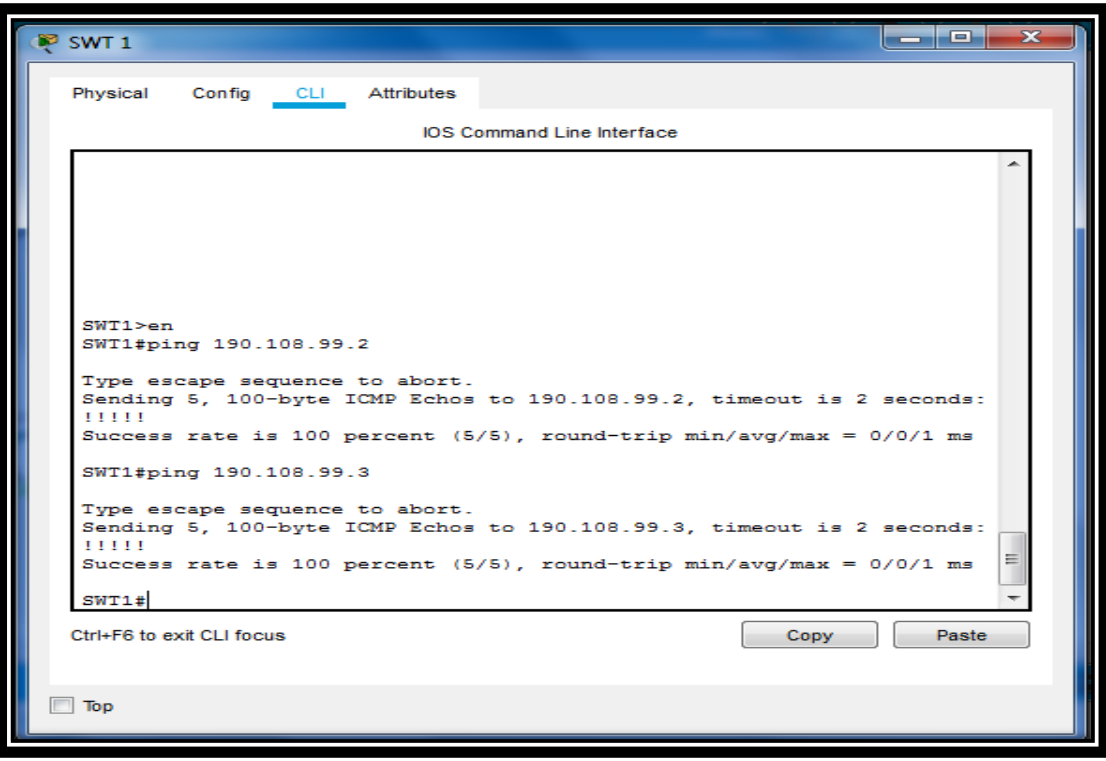

Figura No.25.Ping STW1 a 190.108.99.2 a 190.108.99.3

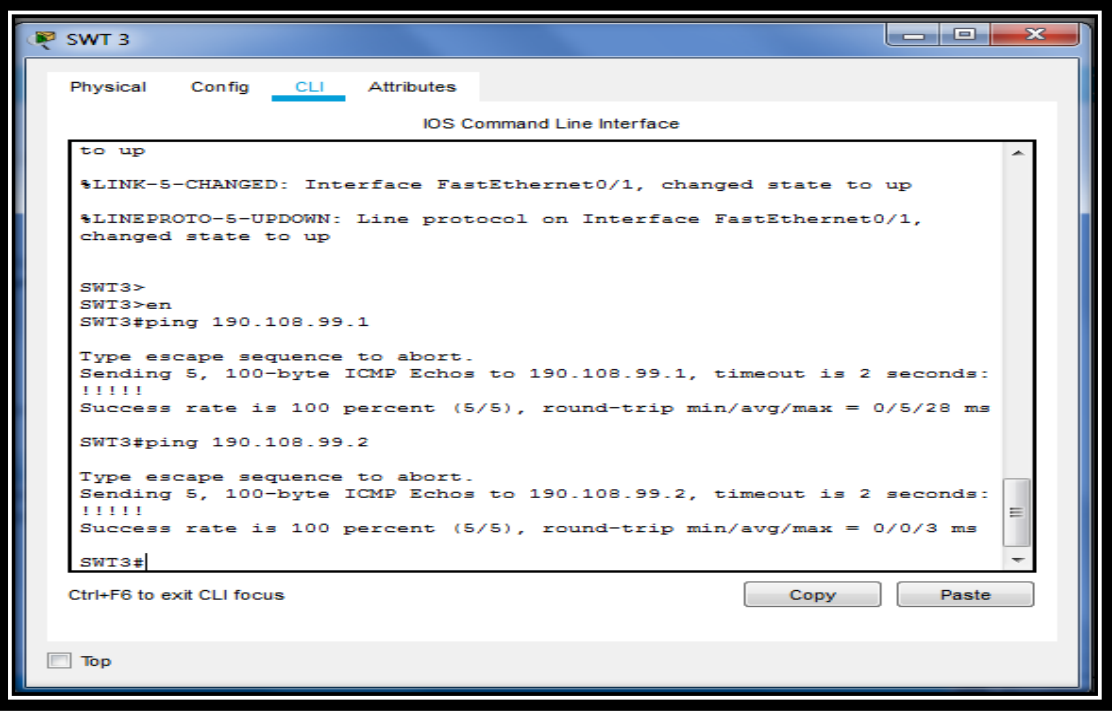

Figura No.26. Ping STW3 a 190.108.99.1 a 190.108.99.2

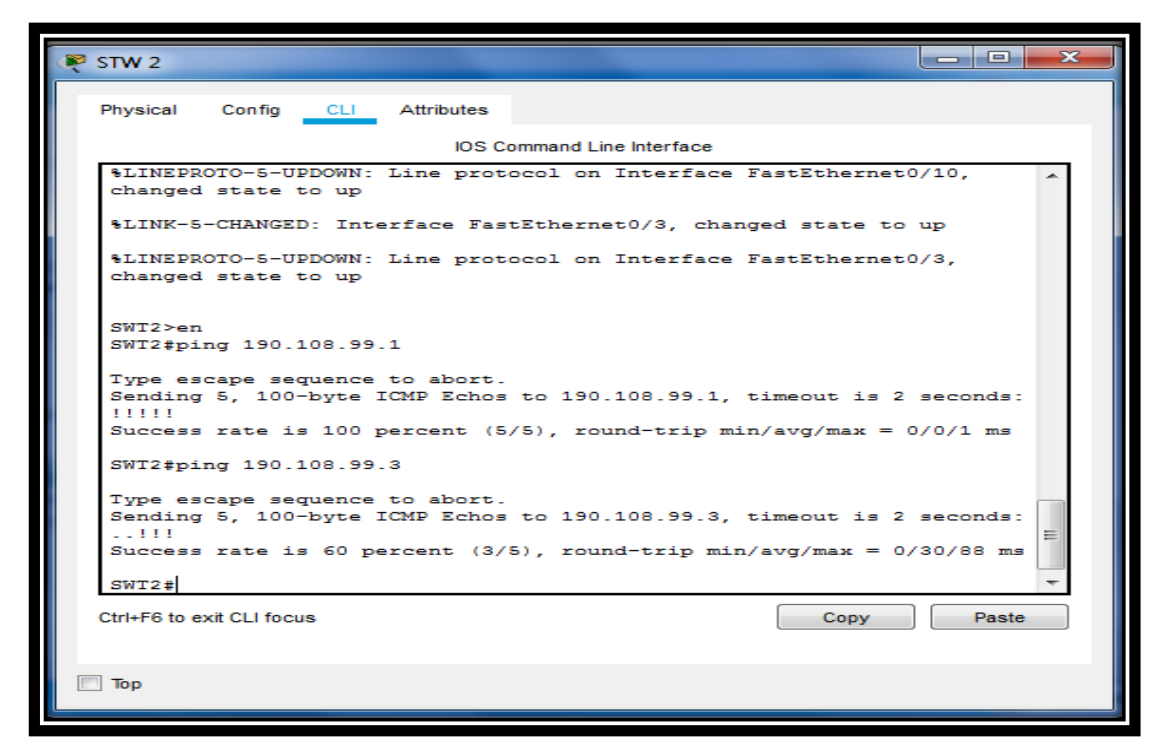

Figura No.27.Ping STW2 a 190.108.99.1 a 190.108.99.3

Finalmente podemos concluir que STW1, SWT2 y SWT3 al momento de realizar el ping podemos observar que es exitoso, en base al proceso que realiza la IP, porque están configuradas de la misma manera.

3. Ejecute un Ping desde cada Switch a cada PC. Explique por qué el ping tuvo o no tuvo éxito.

#### **SWT1**

| $\triangleright$ SWT 1                                                                                                    | اد که امکان<br>-53 |
|----------------------------------------------------------------------------------------------------|--------------------|
| Physical Config CLI Attributes                                                                                                    |                    |
| <b>IOS</b> Command Line Interface                                                                                                    |                    |
| $SWT1$ >en<br>SWT1#ping 190.108.10.1                                                                                                    |                    |
| Type escape sequence to abort.<br>Sending 5, 100-byte ICMP Echos to 190.108.10.1, timeout is 2 seconds:<br>-----                                                            |                    |
| Success rate is 0 percent (0/5)<br>SWT1#ping 190.108.20.1                                                                                                    |                    |
| Type escape sequence to abort.<br>Sending 5, 100-byte ICMP Echos to 190.108.20.1, timeout is 2 seconds:<br>-----<br>Success rate is 0 percent (0/5)                         |                    |
| SWT1#ping 190.108.30.1                                                                                                    |                    |
| Type escape sequence to abort.<br>Sending 5, 100-byte ICMP Echos to 190.108.30.1, timeout is 2 seconds:<br><b><i><u>Property</u></i></b><br>Success rate is 0 percent (0/5) | 三                  |
| SWTI#                                                                                                    |                    |
| Ctrl+F6 to exit Cl I focus<br>Copy                                                                                                    | Paste              |
| $\Box$ Top                                                                                                    |                    |
|                                                                                                    |                    |

Figura No.28. *Ping STW1 a 190.108.30.1 a 190.108.20.1 a 190.108.10.1*

```
SWT 2
```
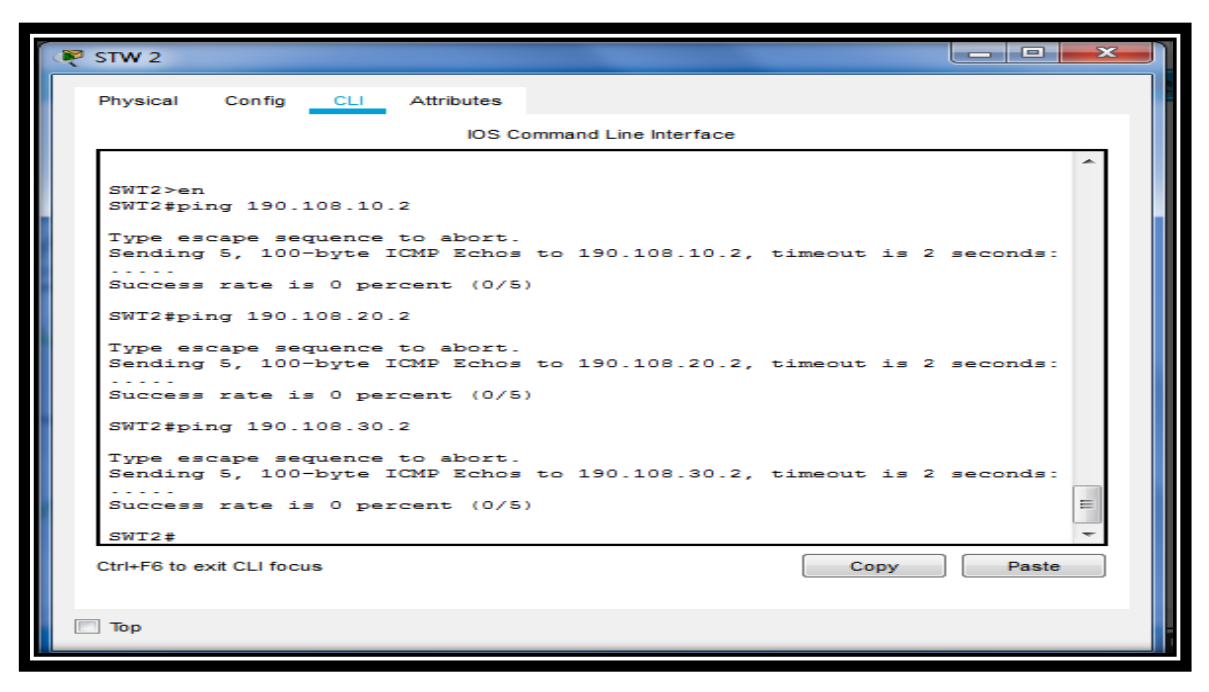

Figura No.29. Ping STW2 a 190.108.30.3 a 190.108.20.3 a 190.108.10.3

**SWT 3**

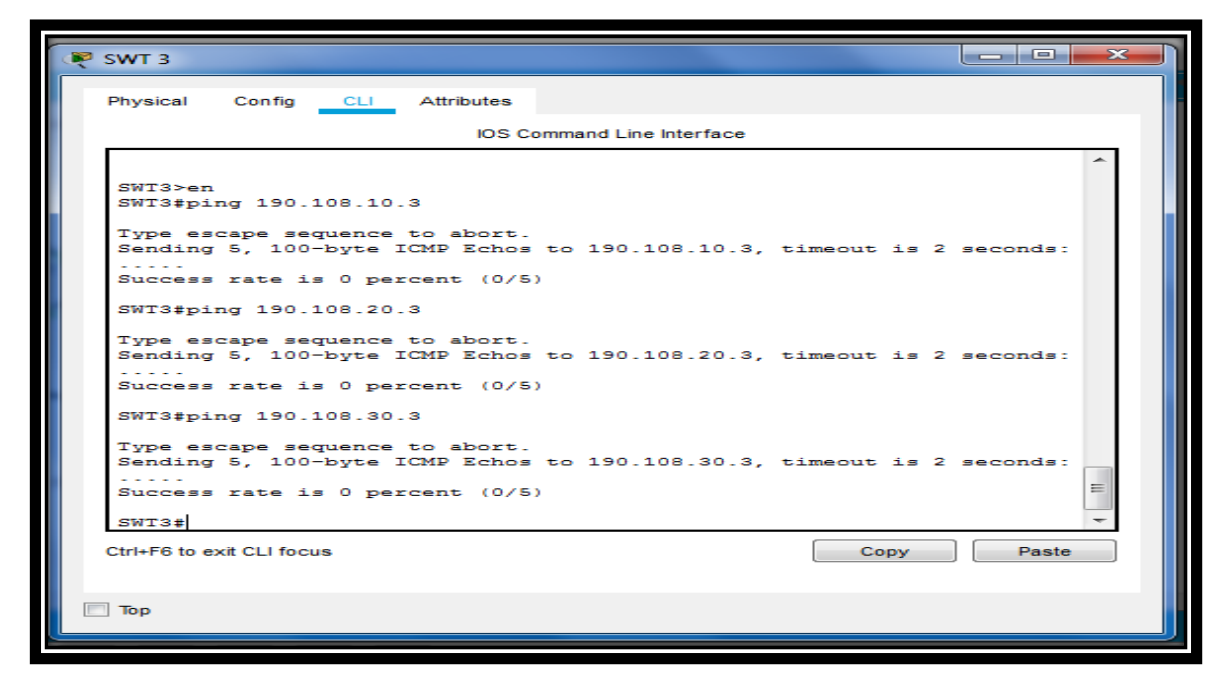

Figura No.30. Ping STW3 a 190.108.30.3 a 190.108.20.3 a 190.108.10.3

### 7. CONCLUSIONES

- Para el desarrollo de los tres ejercicios he utilizado el software de simulación Packet Tracer en la solución y realización en cada uno de los procesos en la configuración de dispositivos de Networking en base a los lineamientos sugeridos para cada escenario.
- Se ha revisado la temática en todo el diplomado, observando unidad por unidad cada tema a tratar en la simulación de los tres escenarios, mirando el desarrollo de competencias en el área del uso de protocolos de enrutamiento avanzado.
- Esta prueba de habilidades prácticas en el diplomado de Profundización de Cisco CCNP nos orienta en el desarrollo de nuestras habilidades en la vida real, el tener la capacidad de desarrollar todo tipo de problemas relacionados los todos los aspectos que vemos en Networking.
- En cada escenario desarrollado, se ha simulado y verificado el registro de los procesos de conectividad mediante el uso de comandos ping, traceroute, show ip route, entre otros, para así poder observar su correcto funcionamiento en base a su programación.

### **8. REFERENCIAS BIBLIOGRAFICAS**

- Lucas, M. (2009). Cisco Routers for the Desperate: Router and Switch Management, the Easy Way. San Francisco: No Starch Press. Recuperado de [http://bibliotecavirtual.unad.edu.co:2048/login?url=http://search.ebsco](http://bibliotecavirtual.unad.edu.co:2048/login?url=http://search.ebscohost.com/login.aspx?direct=true&db=e000xww&AN=440032&lang=es&site=ehost-live) [host.com/login.aspx?direct=true&db=e000xww&AN=440032&lang=es&si](http://bibliotecavirtual.unad.edu.co:2048/login?url=http://search.ebscohost.com/login.aspx?direct=true&db=e000xww&AN=440032&lang=es&site=ehost-live) [te=ehost-live](http://bibliotecavirtual.unad.edu.co:2048/login?url=http://search.ebscohost.com/login.aspx?direct=true&db=e000xww&AN=440032&lang=es&site=ehost-live)
- Lammle, T. (2010). CISCO Press (Ed). Cisco Certified Network Associate Study Guide. Recuperado de [http://www.birminghamcharter.com/ourpages/auto/2012/3/22/41980164/](http://www.birminghamcharter.com/ourpages/auto/2012/3/22/41980164/CCNA%20Electronic%20Book%206th%20edition.pdf) [CCNA%20Electronic%20Book%206th%20edition.pdf](http://www.birminghamcharter.com/ourpages/auto/2012/3/22/41980164/CCNA%20Electronic%20Book%206th%20edition.pdf)
- Froom, R., Frahim, E. (2015). CISCO Press (Ed). Switching Features and Technologies. Implementing Cisco IP Switched Networks (SWITCH) Foundation Learning Guide CCNP SWITCH 300-115. Recuperado de https://1drv.ms/b/s!AmIJYei-NT1IlnWR0hoMxgBNv1CJ
- Odom, W. (2013). CISCO Press (Ed). CCNA ICND1 Official Exam Certification Guide. Recuperado de [http://ptgmedia.pearsoncmg.com/images/9781587205804/samplepages/](http://ptgmedia.pearsoncmg.com/images/9781587205804/samplepages/9781587205804.pdf) [9781587205804.pdf](http://ptgmedia.pearsoncmg.com/images/9781587205804/samplepages/9781587205804.pdf)
- Macfarlane, J. (2014). Network Routing Basics: Understanding IP Routing in Cisco Systems. **Recuperado Recuperado** de [http://bibliotecavirtual.unad.edu.co:2048/login?url=http://search.ebsco](http://bibliotecavirtual.unad.edu.co:2048/login?url=http://search.ebscohost.com/login.aspx?direct=true&db=e000xww&AN=158227&lang=es&site=ehost-live) [host.com/login.aspx?direct=true&db=e000xww&AN=158227&lang=es&si](http://bibliotecavirtual.unad.edu.co:2048/login?url=http://search.ebscohost.com/login.aspx?direct=true&db=e000xww&AN=158227&lang=es&site=ehost-live) [te=ehost-live](http://bibliotecavirtual.unad.edu.co:2048/login?url=http://search.ebscohost.com/login.aspx?direct=true&db=e000xww&AN=158227&lang=es&site=ehost-live)
- Lucas, M. (2009). Cisco Routers for the Desperate: Router and Switch Management, the Easy Way. San Francisco: No Starch Press. Recuperado de [http://bibliotecavirtual.unad.edu.co:2048/login?url=http://search.ebsco](http://bibliotecavirtual.unad.edu.co:2048/login?url=http://search.ebscohost.com/login.aspx?direct=true&db=e000xww&AN=440032&lang=es&site=ehost-live) [host.com/login.aspx?direct=true&db=e000xww&AN=440032&lang=es&si](http://bibliotecavirtual.unad.edu.co:2048/login?url=http://search.ebscohost.com/login.aspx?direct=true&db=e000xww&AN=440032&lang=es&site=ehost-live) [te=ehost-live](http://bibliotecavirtual.unad.edu.co:2048/login?url=http://search.ebscohost.com/login.aspx?direct=true&db=e000xww&AN=440032&lang=es&site=ehost-live)
- Macfarlane, J. (2014). Network Routing Basics: Understanding IP Routing in Cisco Systems. **Recuperado** de [http://bibliotecavirtual.unad.edu.co:2048/login?url=http://search.ebsco](http://bibliotecavirtual.unad.edu.co:2048/login?url=http://search.ebscohost.com/login.aspx?direct=true&db=e000xww&AN=158227&lang=es&site=ehost-live) [host.com/login.aspx?direct=true&db=e000xww&AN=158227&lang=es&si](http://bibliotecavirtual.unad.edu.co:2048/login?url=http://search.ebscohost.com/login.aspx?direct=true&db=e000xww&AN=158227&lang=es&site=ehost-live) [te=ehost-live](http://bibliotecavirtual.unad.edu.co:2048/login?url=http://search.ebscohost.com/login.aspx?direct=true&db=e000xww&AN=158227&lang=es&site=ehost-live)
- Froom, R., Frahim, E. (2015). CISCO Press (Ed). Campus Network Security. Implementing Cisco IP Switched Networks (SWITCH)

Foundation Learning Guide CCNP SWITCH 300-115. Recuperado de https://1drv.ms/b/s!AmIJYei-NT1IlnWR0hoMxgBNv1CJ

- Odom, W. (2013). CISCO Press (Ed). CCNA ICND1 Official Exam Certification Guide. Recuperado de http://ptgmedia.pearsoncmg.com/images/9781587205804/samplepages/ 9781587205804.pdf
- Odom, W. (2013). CISCO Press (Ed). CCNA ICND2 Official Exam Certification Guide. Recuperado de http://een.iust.ac.ir/profs/Beheshti/Computer%20networking/Auxilary%20 materials/Cisco-ICND2.pdf
- Lammle, T. (2010). CISCO Press (Ed). Cisco Certified Network Associate Study Guide. Recuperado de http://www.birminghamcharter.com/ourpages/auto/2012/3/22/41980164/ CCNA%20Electronic%20Book%206th%20edition.pdf
- Odom, W. (2013). CISCO Press (Ed). CCNA ICND2 Official Exam Certification Guide. Recuperado de http://een.iust.ac.ir/profs/Beheshti/Computer%20networking/Auxilary%20 materials/Cisco-ICND2.pdf

Tapias, M. (2019, 20 mayo). HabilidadesPracticas\_Martín Tapias. [Drive]. Recuperado de: https://drive.google.com/open?id=1K5nqtzHoKfpgFRw9I5SsFke1Mb\_hW ZD9